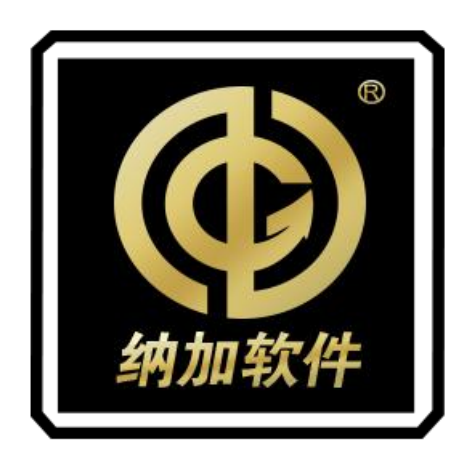

# NSCaster X2

使用手册

REV 2.0

南京纳加软件股份有限公司

版权所有,不得翻印

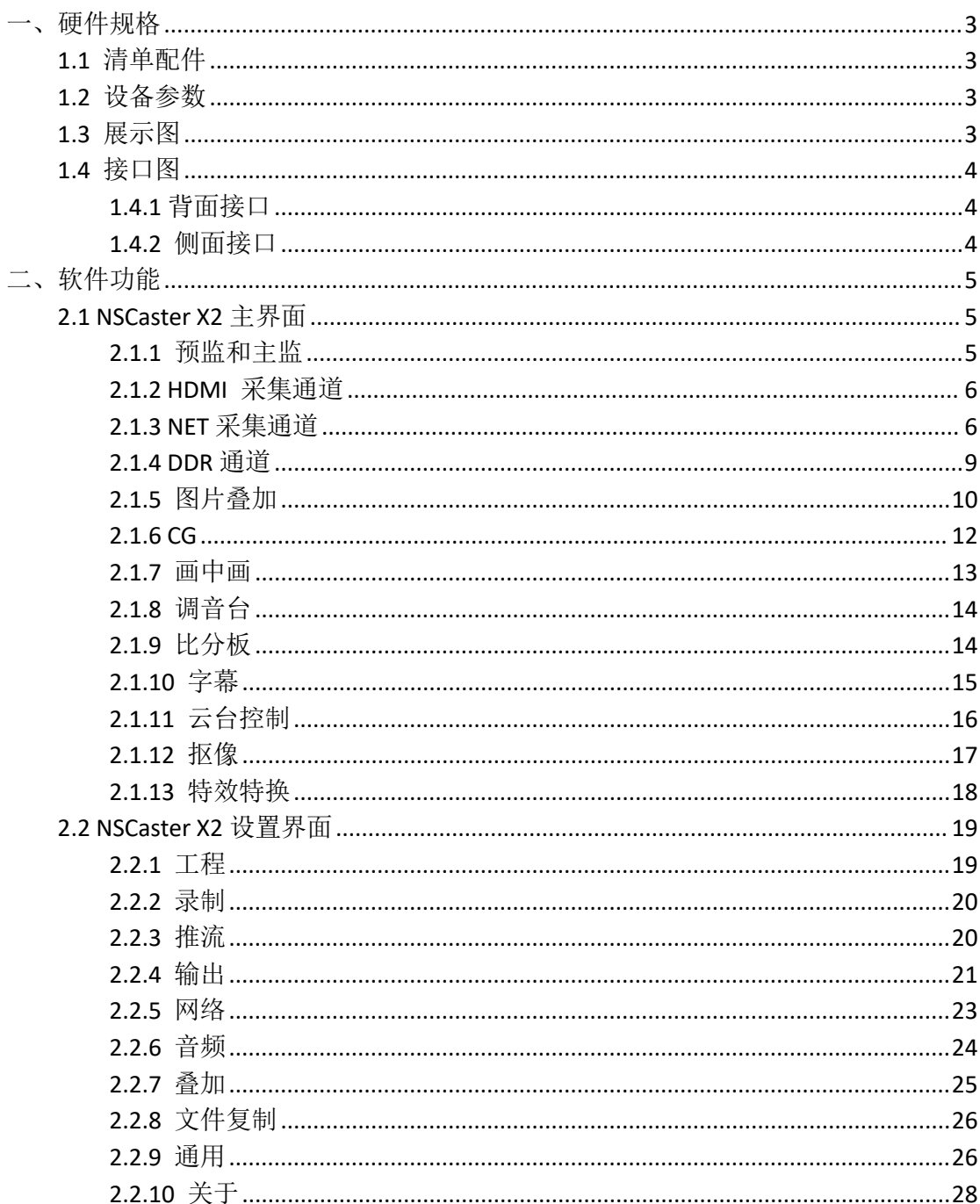

# 目录

<span id="page-2-0"></span>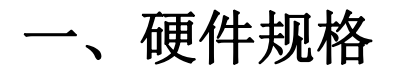

# <span id="page-2-1"></span>1.1 清单配件

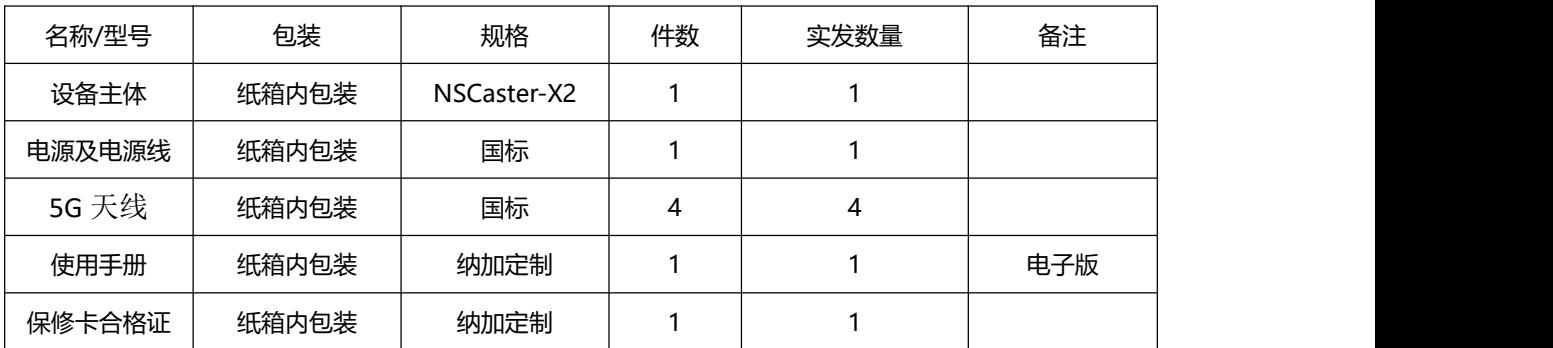

# <span id="page-2-2"></span>1.2 设备参数

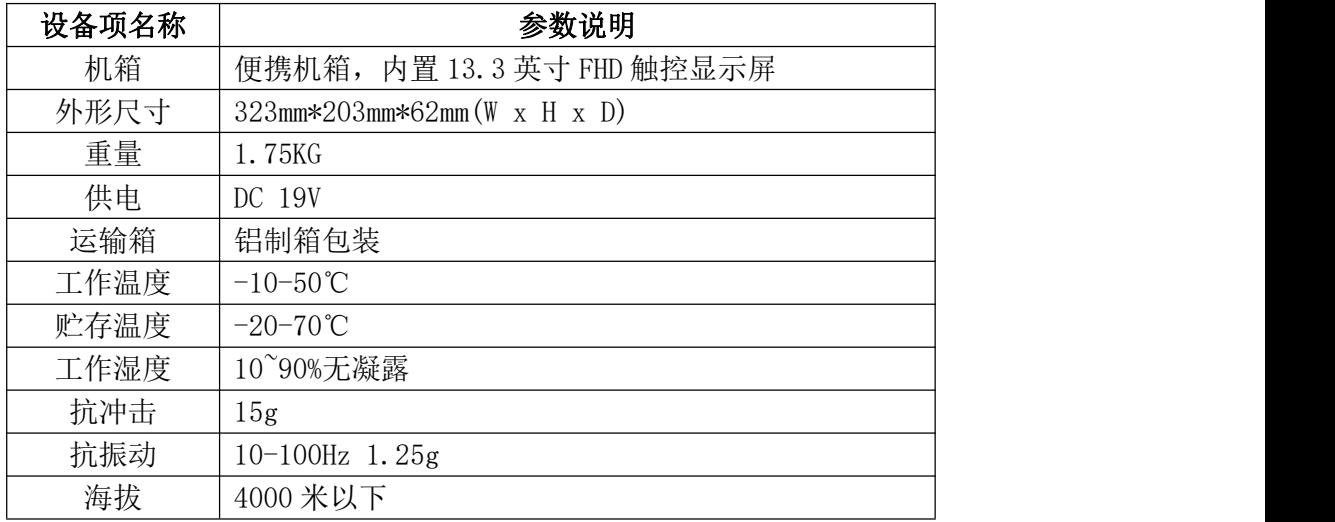

# <span id="page-2-3"></span>1.3 展示图

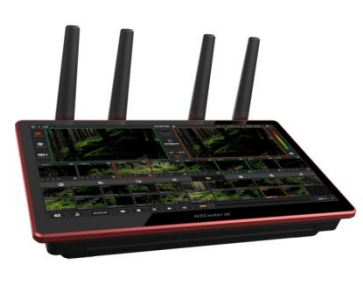

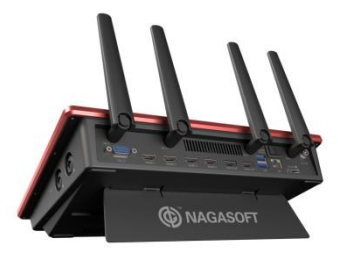

正面 背面

# <span id="page-3-0"></span>1.4 接口图

# <span id="page-3-1"></span>**1.4.1** 背面接口

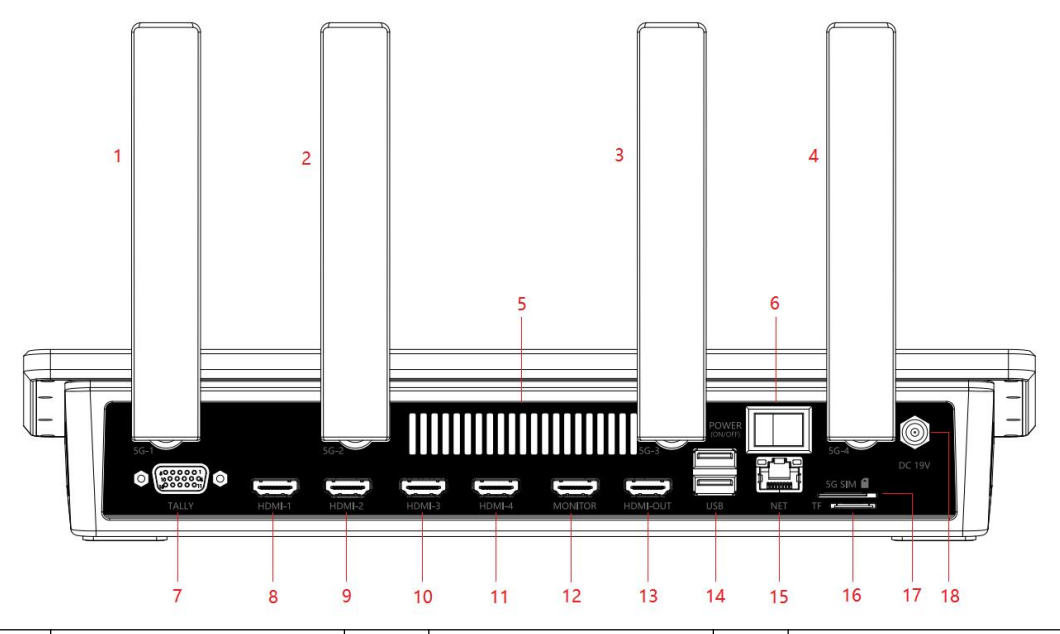

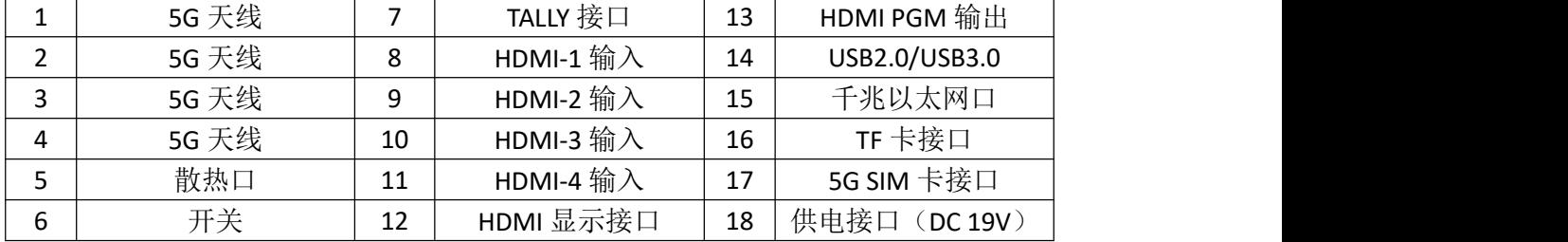

# <span id="page-3-2"></span>**1.4.2** 侧面接口

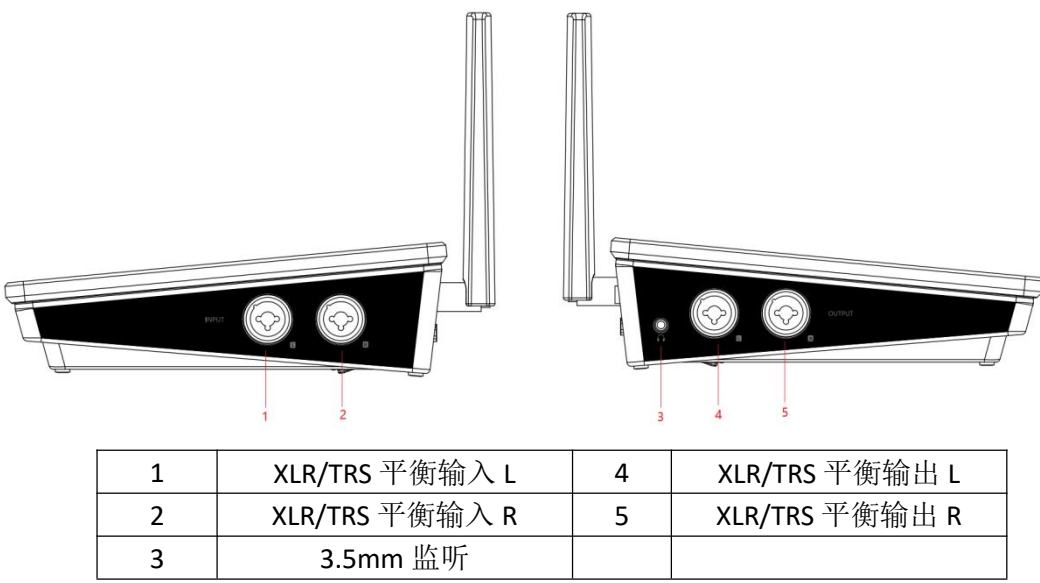

# <span id="page-4-0"></span>二、软件功能

# <span id="page-4-1"></span>2.1 NSCaster X2 主界面

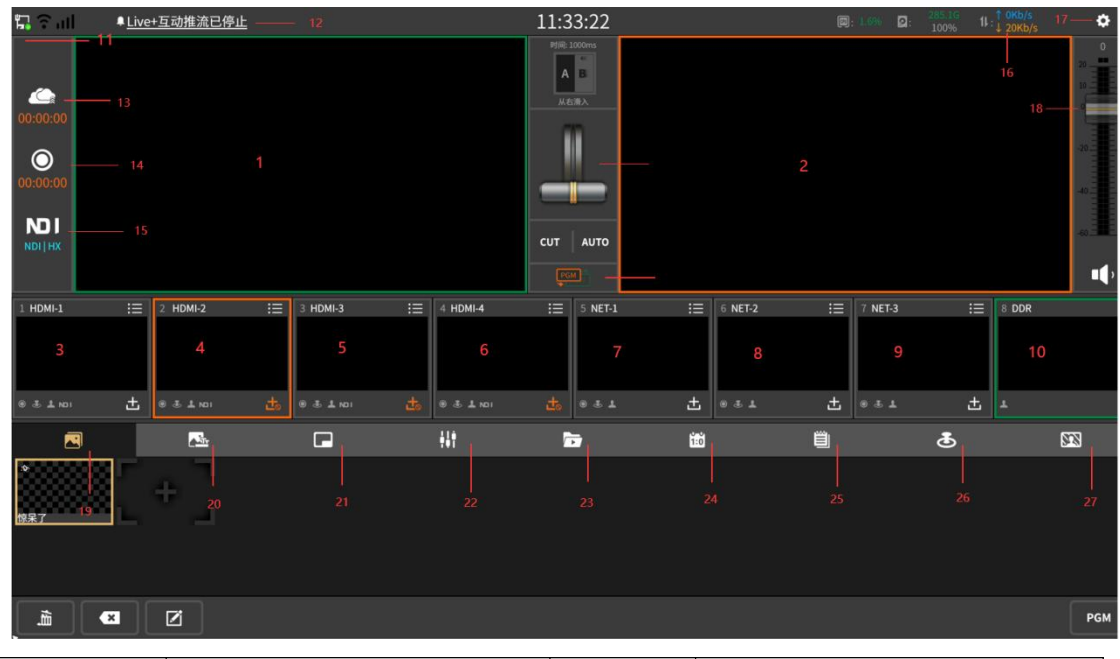

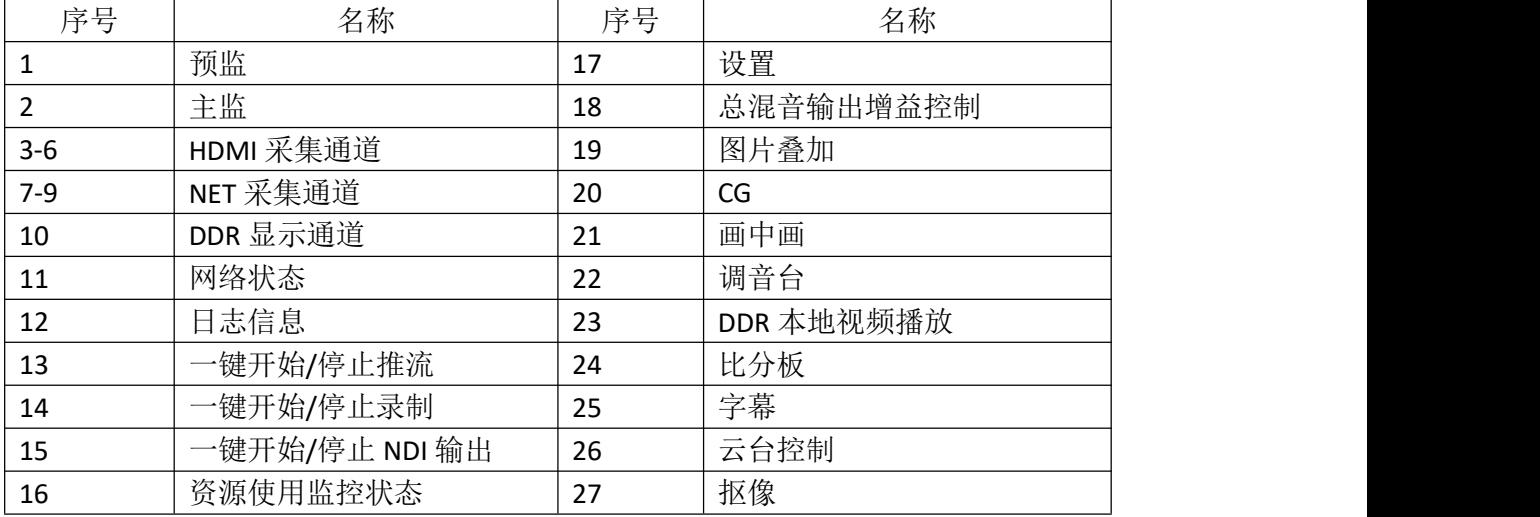

## <span id="page-4-2"></span>**2.1.1** 预监和主监

NSCaster X2 提供监视加载的视音频信号和素材,如下图所示:

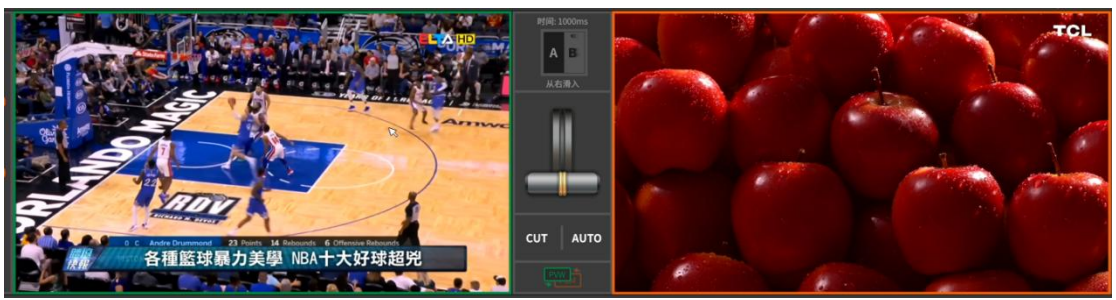

预监窗口:绿色代表预监,监看即将播出的画面。 主监窗口: 橙色代表主监, 监看正在播出的画面。

# <span id="page-5-0"></span>**2.1.2 HDMI** 采集通道

前面 4 个通道默认为 HDMI 信号采集通道, 除了可以接入其他设备或信号, 如下图 所示:

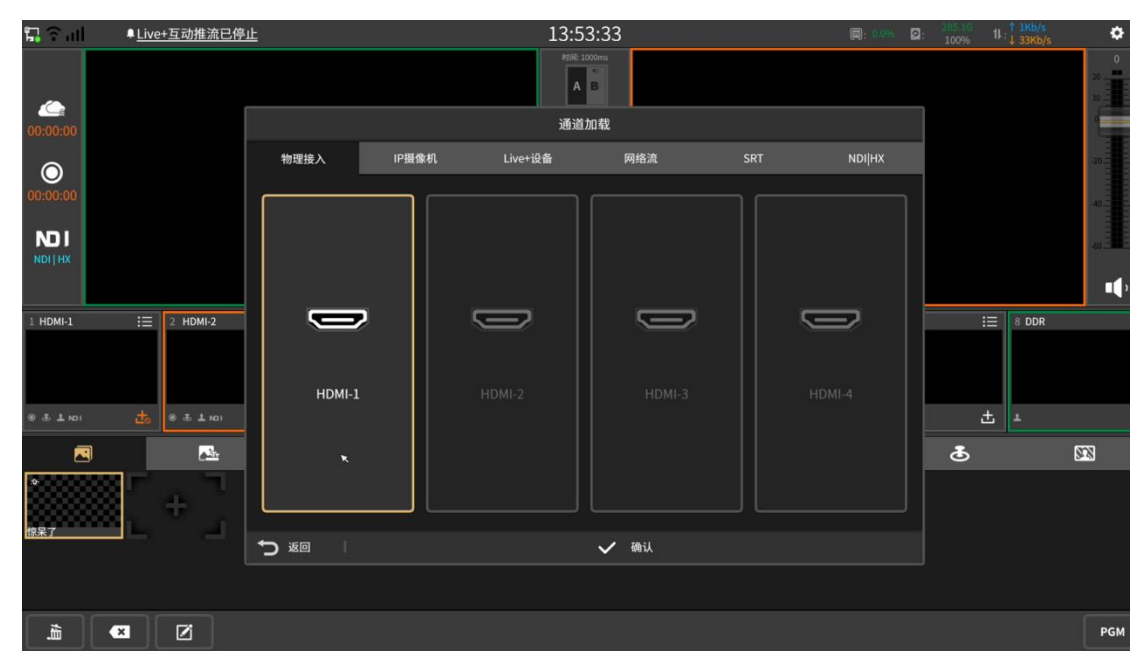

### <span id="page-5-1"></span>**2.1.3 NET** 采集通道

NET 通道用于加载 IP 摄像机、Live+设备、rtmp 网络流、NDI|HX。 (1)在列表选择已添加的 IP 摄像机,点击确认选择,如下图所示:

| $\Box$ $\Box$ all | ▲ Live+互动推流已停止       |                          |           |         | 14:02:02        |     | <b>同:13% Q:</b> | 285.16     | $11 \cdot \frac{1}{1}$ $\frac{0}{1}$ $\frac{0}{1}$ $\frac{1}{2}$ $\frac{1}{2}$ $\frac{1}{1}$ $\frac{1}{2}$ $\frac{1}{1}$ $\frac{1}{2}$ $\frac{1}{1}$ $\frac{1}{2}$ | $\bullet$                  |
|-------------------|----------------------|--------------------------|-----------|---------|-----------------|-----|-----------------|------------|----------------------------------------------------------------------------------------------------|----------------------------|
| $\bullet$         |                      |                          |           |         | 时间: 1000ms<br>A |     |                 |            |                                                                                                    | $\,$ 0 $\,$<br>×<br>$20 -$ |
| 00:00:00          |                      |                          |           |         | 通道加载            |     |                 |            |                                                                                                    |                            |
| $\circledcirc$    |                      | 物理接入                     | IP摄像机     | Live+设备 | 网络流             | SRT | <b>NDI HX</b>   |            |                                                                                                    | $-20 -$                    |
| 00:00:00          |                      |                          |           |         |                 |     |                 |            |                                                                                                    | $-402$                     |
| NDI<br>NDI   HX   |                      | Q                        | ÷         |         |                 |     |                 |            |                                                                                                    |                            |
|                   |                      | AMNC                     | L.        | $\star$ |                 |     |                 |            |                                                                                                    | $\mathbf{u}$               |
| HDMI-1            | $\equiv$<br>2 HDMI-2 |                          |           |         |                 |     |                 | $\equiv$   | 8 DDR                                                                                                    |                            |
|                   |                      |                          |           |         |                 |     |                 |            |                                                                                                    |                            |
| 0.3.1 m1          | 击<br>3.101           |                          |           |         |                 |     |                 | 出          | $\Delta$                                                                                                    |                            |
| 四                 | $\sum_{\alpha}$      |                          |           |         |                 |     |                 | $\bf \Phi$ |                                                                                                    | $\overline{\omega}$        |
| ╹<br>惊呆了          | ÷                    | $\pmb{\mathcal{Q}}$<br>図 | $\bullet$ |         |                 |     |                 |            |                                                                                                    |                            |
|                   |                      | つ酒                       |           |         | ✔ 确认            |     |                 |            |                                                                                                    |                            |
|                   |                      |                          |           |         |                 |     |                 |            |                                                                                                    |                            |
| 孟                 | Ø<br>$\bullet$       |                          |           |         |                 |     |                 |            |                                                                                                    | PGM                        |

点击添加按钮或 按钮进入 IP 摄像机添加/编辑界面, 配置或修改 IP 摄像机信息, 如下 图所示:

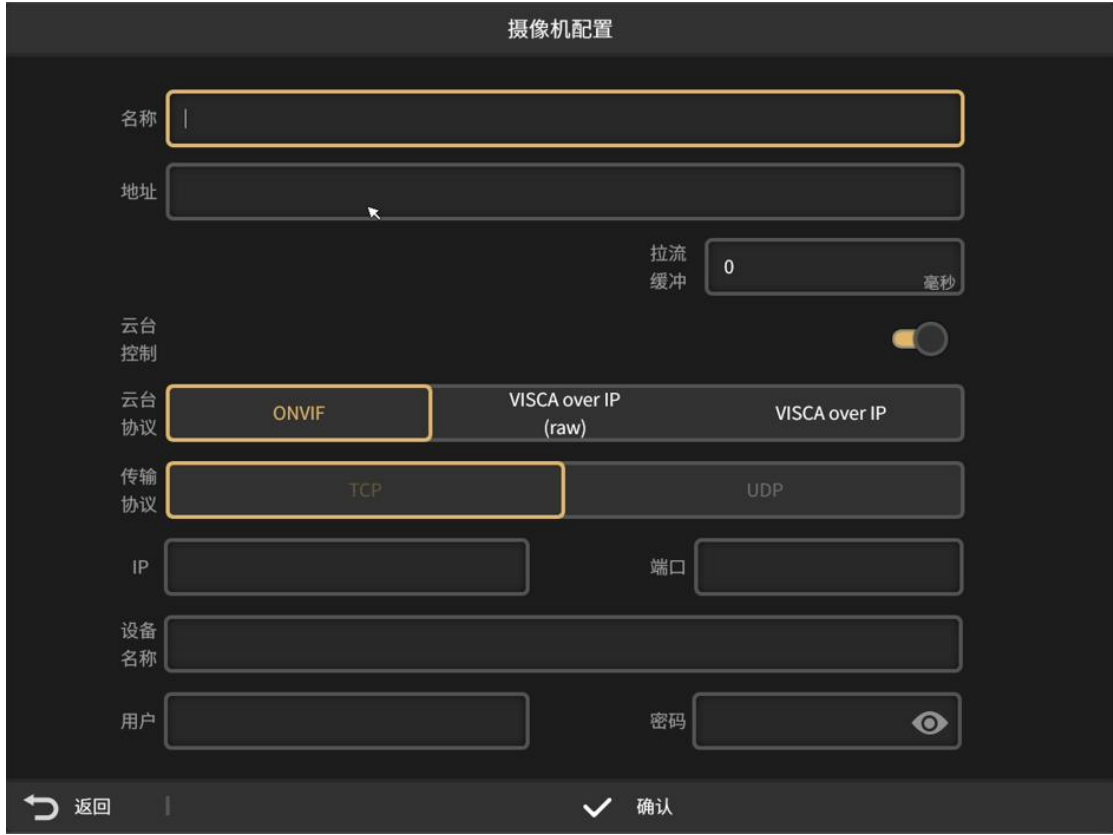

(2)Live+设备:可使用纳加移动拍客 APP 接入移动端画面,内外网都可以接入。 接入信号可通过 APP 直接扫描二维码或者输入 ID 号加入,接入的信号在"设备列表" 中显示,点击选择需要加载到该移动端的信号画面。(注意:重置直播码后原来的直播 码不可用,需要重新扫描新的直播码),如下如所示:

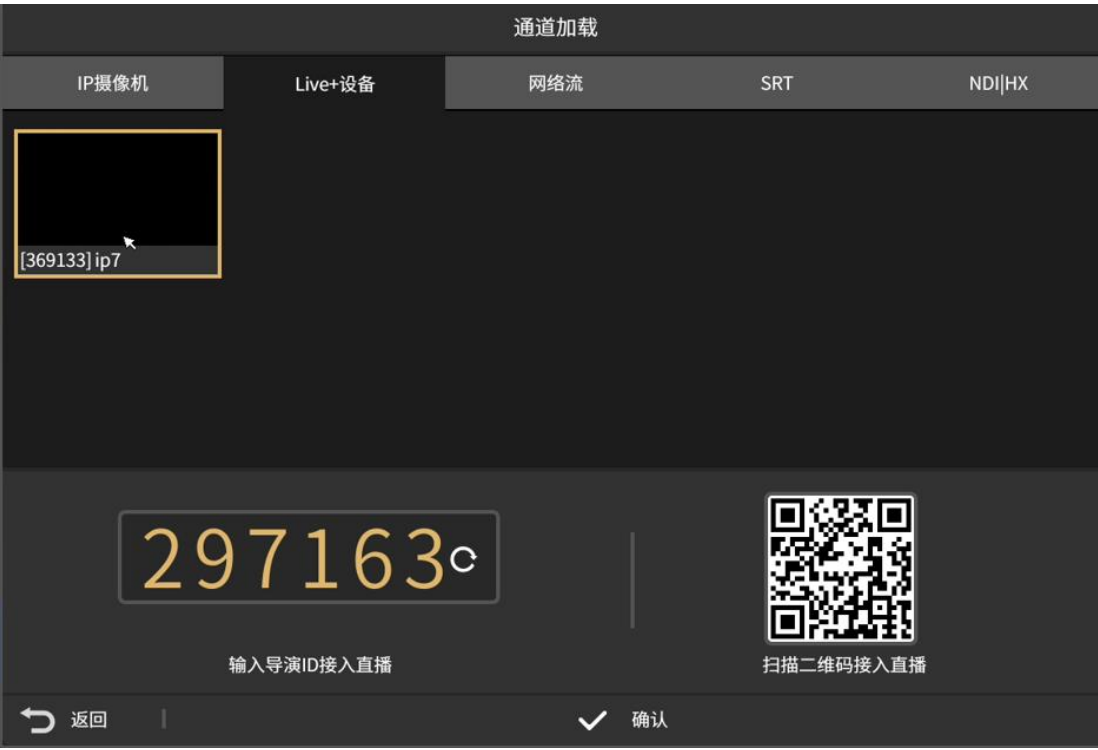

(3)网络流加载:在 URL 处填写完整的网络流地址,可使用同屏输入功能快速输 入拉流地址。如下图所示:

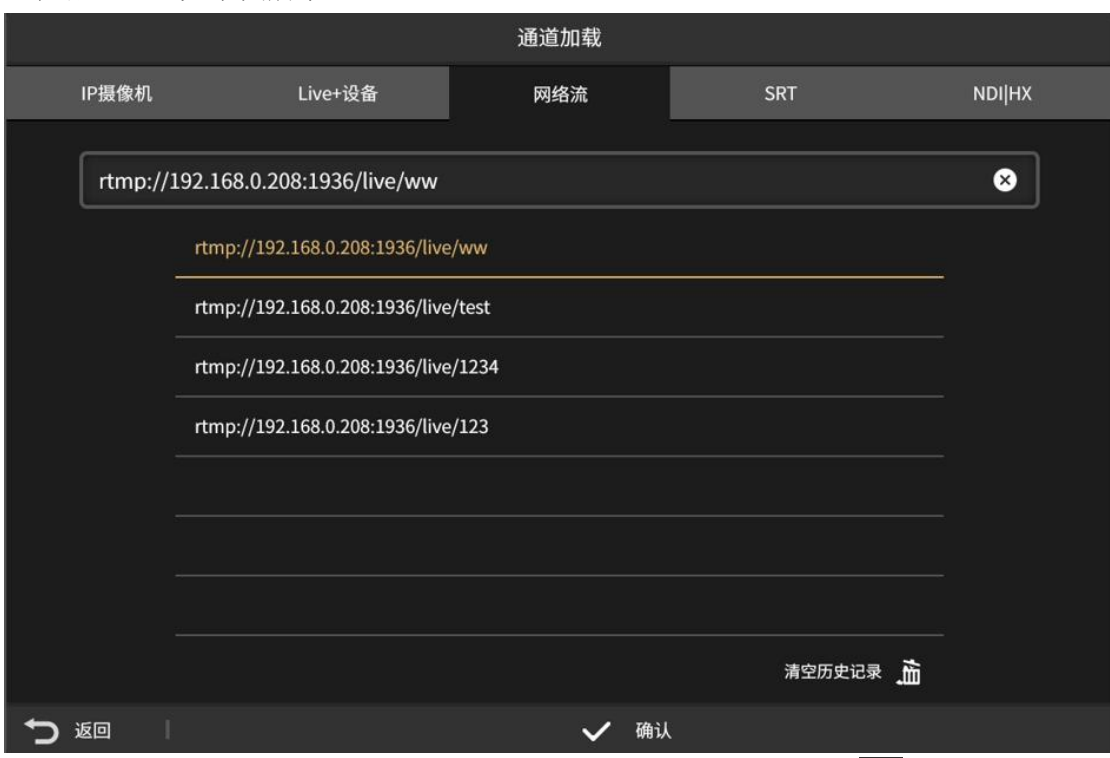

(4) NDI|HX 设备: 可将局域网内的 NDI 设备进行加载, 点击 5 刷新按钮即可自 动发现,如下图所示:

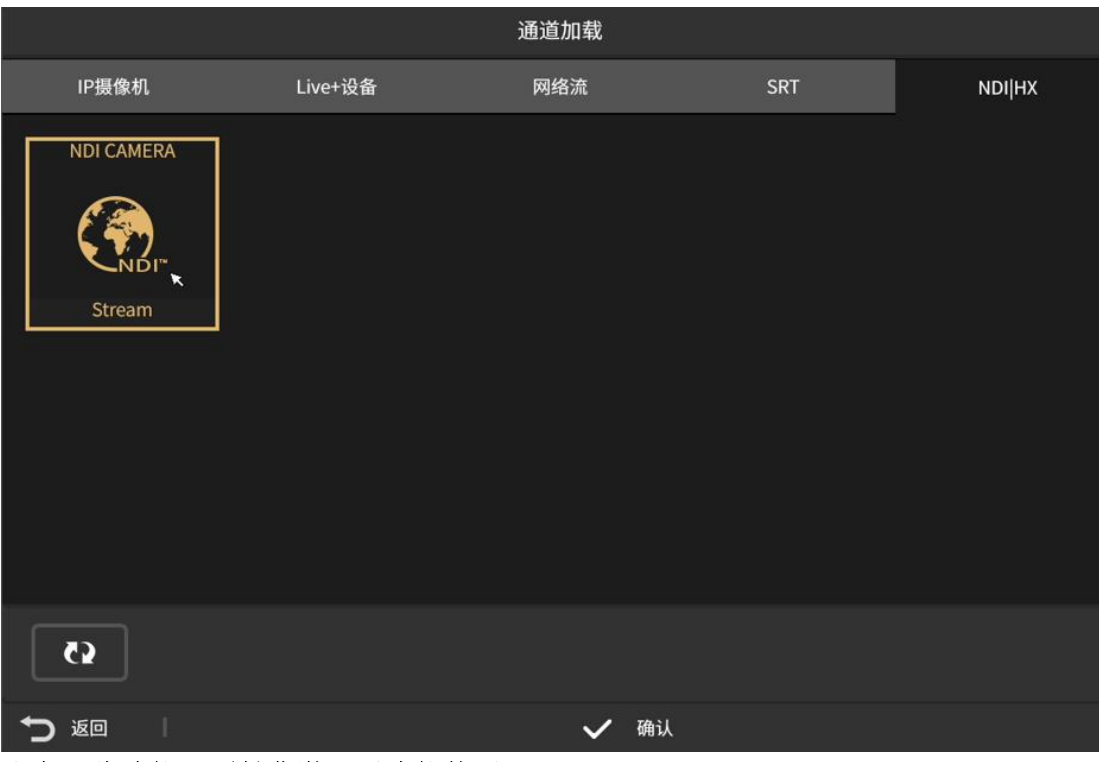

注意:此功能必须付费激活后才能使用。

### <span id="page-8-0"></span>**2.1.4 DDR** 通道

DDR 通道用于加载本地视频素材。如下图所示:

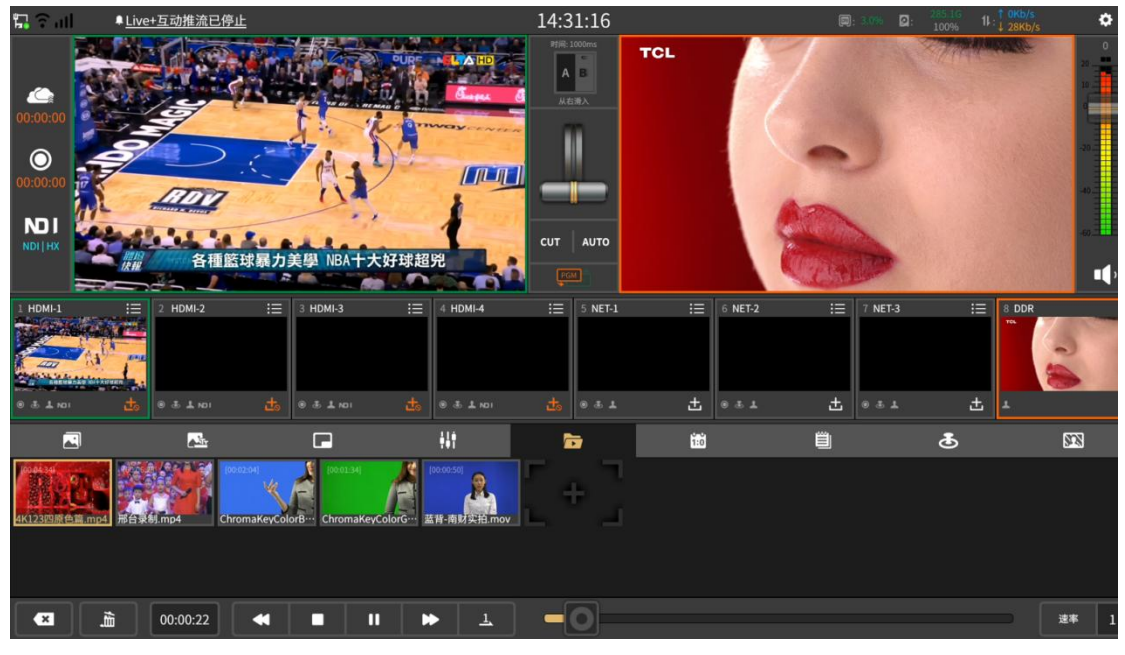

按钮操作如下:

- (1) 步 按钮: 添加视频; (2) | 按钮: 暂停视频; (3) 按钮: 播放视频;
- (4) ■按钮: 视频快退;
- (5) ▶ 按钮: 视频快讲:
- (6) 按钮:停止;

(7) ■ □ □ 四按钮: 分别是列表顺序播放、单个视频循环播放、列表循环播放、 单个视频播放;

(8) 图按钮: 进度调节按钮, 拖动可进行视频进度的调节;

- (9) 按钮:选中视频,删除单个视频;
- (10) 面按钮:清空本地视频列表;

(11)速率按钮:可控制视频播放的速率。

### <span id="page-9-0"></span>**2.1.5** 图片叠加

图片叠加面板可发布图片到主监界面。支持 png/jpg/jpeg/gif 等常见的图片格式,支 持图片的位置移动。如下图所示:

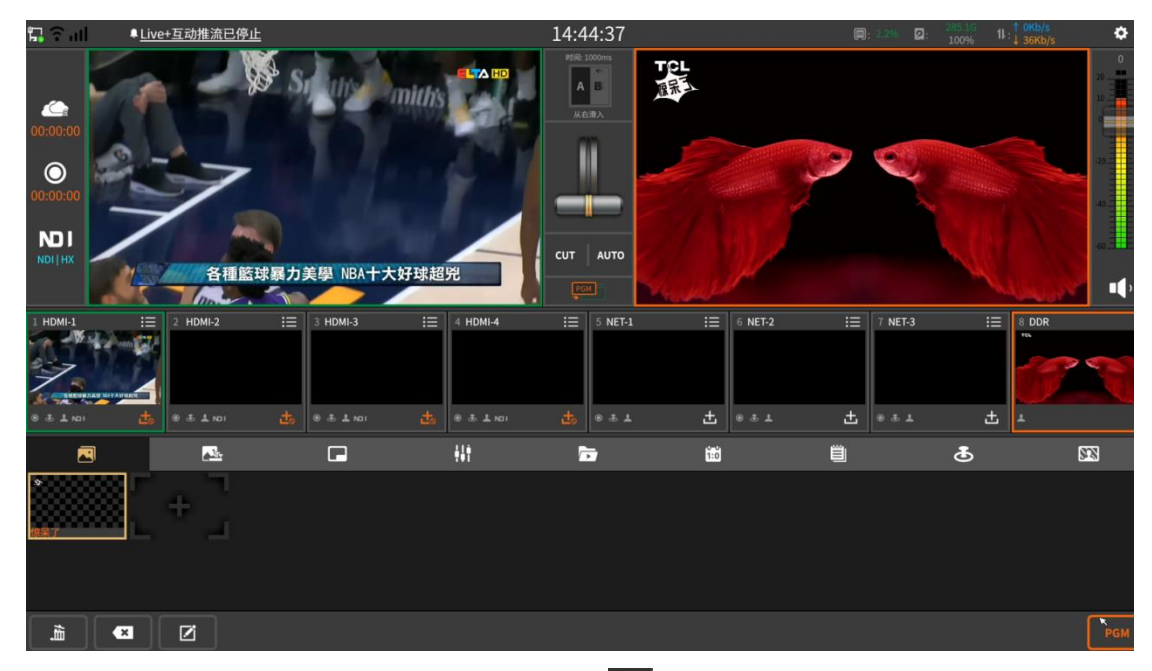

- (1)点击 进入图片添加编辑界面, 在点击 按钮添加图片, 图片来源有两种方式: 1 在线下载:点击"下载"即可使用。
	- 2 自定义我的图片:使用图片快传扫码快速添加图片。如下图所示:

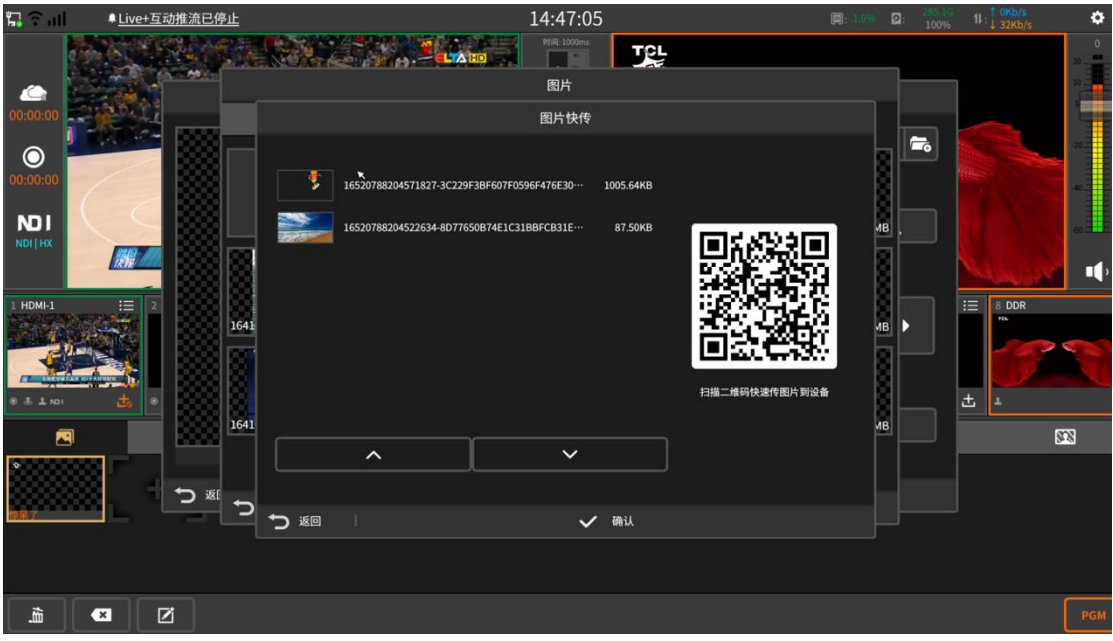

- (2)点击 FGM 按钮将图片发送到主监显示,再次点击则取消显示。
- (3) 点击 E 按钮进入图片编辑界面。如下图所示:

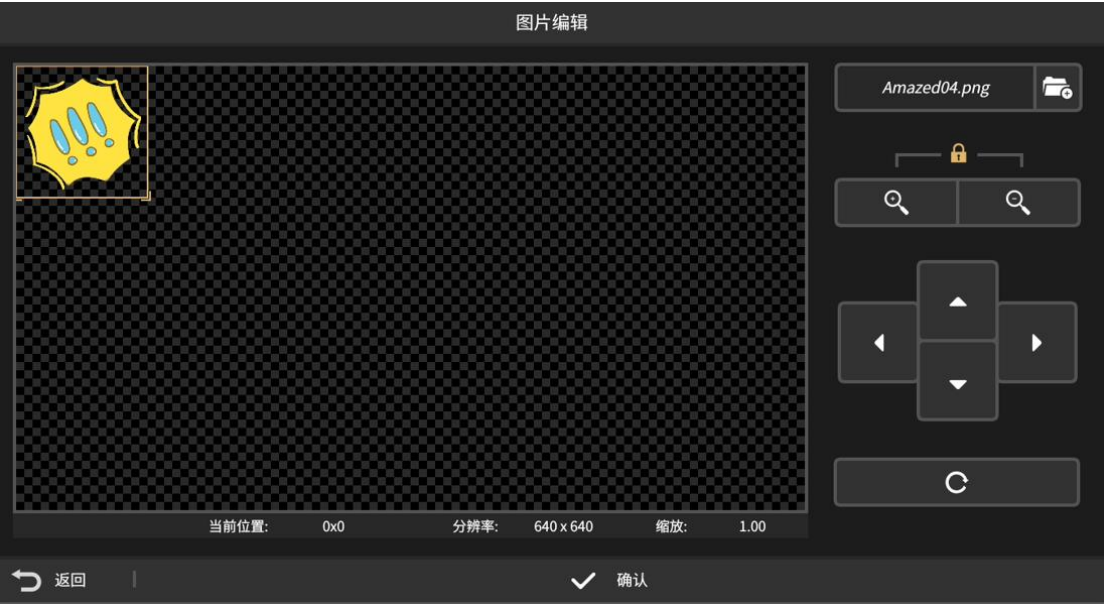

按钮操作如下说明:

- 1 四个按钮: 调整图片的上下左右方向的位置。
- 2 3 按钮: 放大图片。
- 3 3 快钮:缩小图片。
- 4 习按钮:还原图片到初始状态。
- 5 按钮:选中图片,删除单个图片。
- 6 按钮:清空图片列表。

### <span id="page-11-0"></span>**2.1.6 CG**

CG 由图片、文字等素材组成的模板,可在直播或录制的过程中使用,点击 PGM 可 将选择的 CG 融合到直播画面中, 如下图所示:

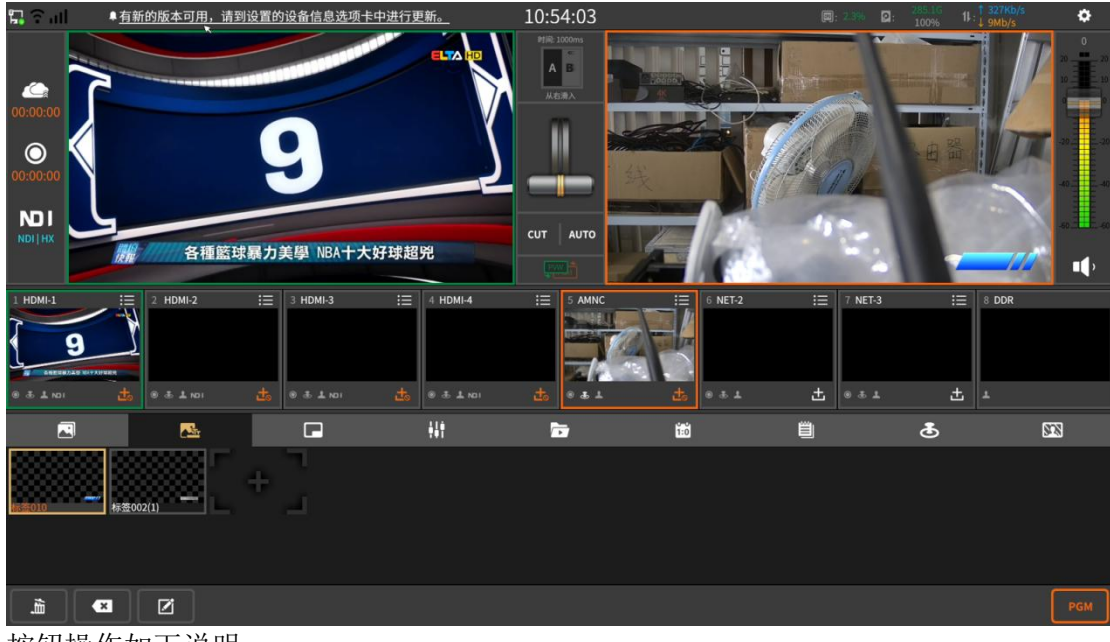

按钮操作如下说明:

- (1) **+ 按钮:** 创建 CG;
- (2) <sup>[2]</sup> 按钮: CG 编辑:
- (3) 3 按钮: 删除单个 CG;
- (4) 面按钮: 清空 CG 列表。

在 CG 编辑界面中,可选择添加 CG 模板/图片/字幕等元素,可手动调节每个元素的参数, 包括尺寸、位置等,编辑界面如下图所示:

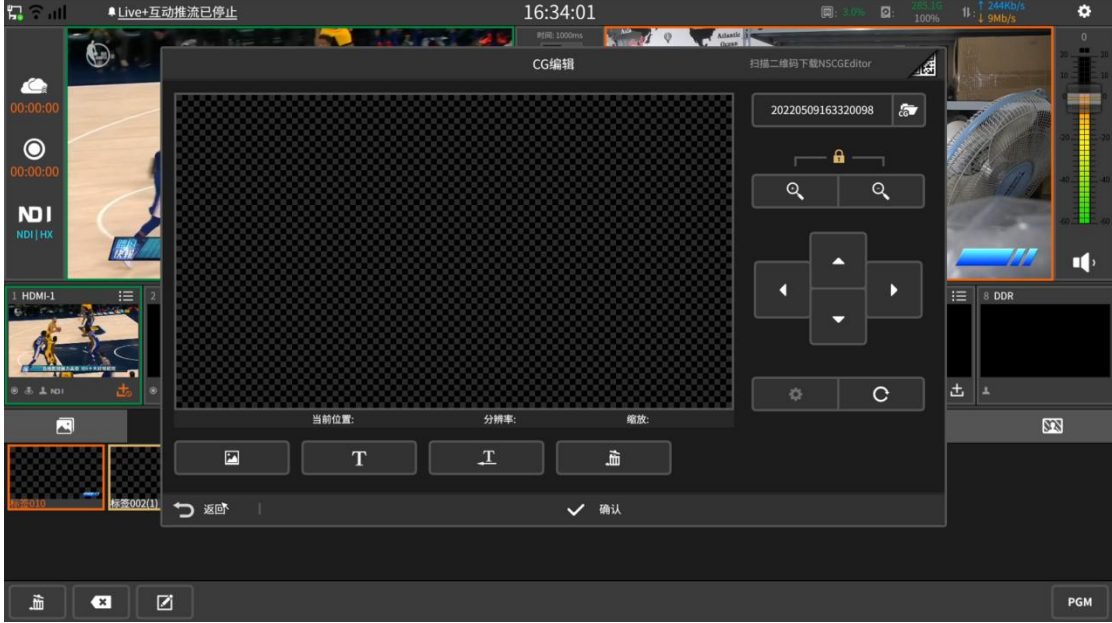

添加 CG 模板有以下几种方式:

① 点击"下载"即可使用;

② 在"设置-文件-文件复制-CG 素材"中导入自定义素材,可在"我的 CG"使用自定义 模板。

3 在 CG 编辑器中点击右上方二维码下载 CG 编辑器 NSCGEditor, 在"设置-叠加-远程"

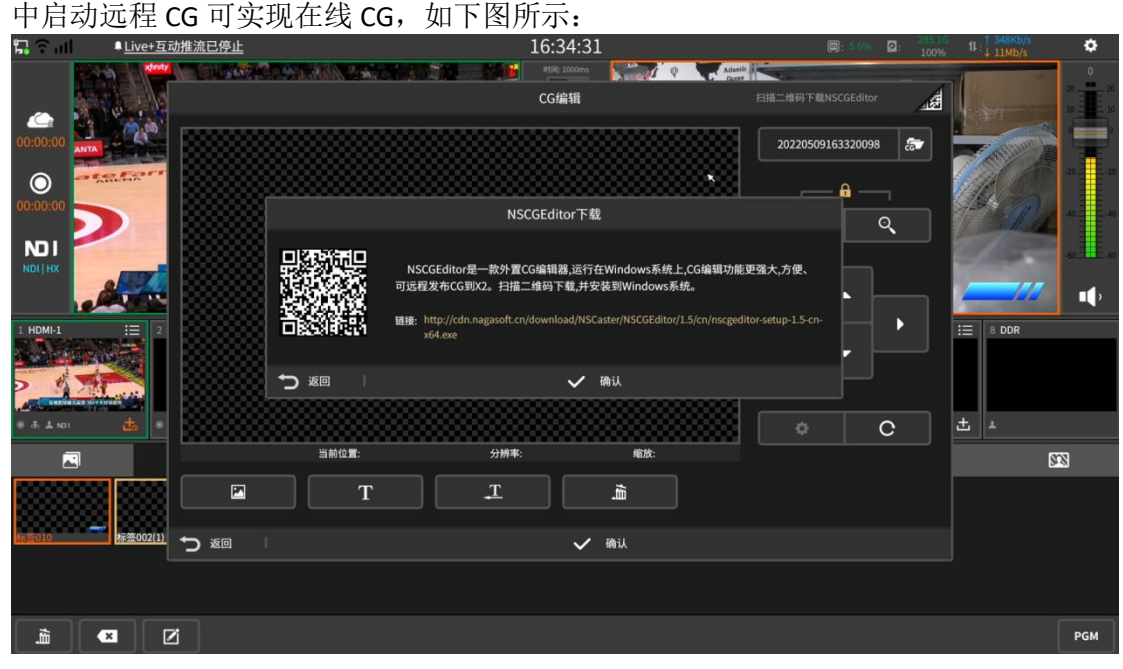

### <span id="page-12-0"></span>**2.1.7** 画中画

画中画可以在主监上显示多个通道的画面。点击 FaM可将选中的画中画模式显示在 主监,其中 A/B/C/D 分别表示通道的画面,主监上的 A/B/C/D 区域的通道画面支持实时 切换。其中画中画模板分为以下两种:

(1)无背景图模板。如下图所示:

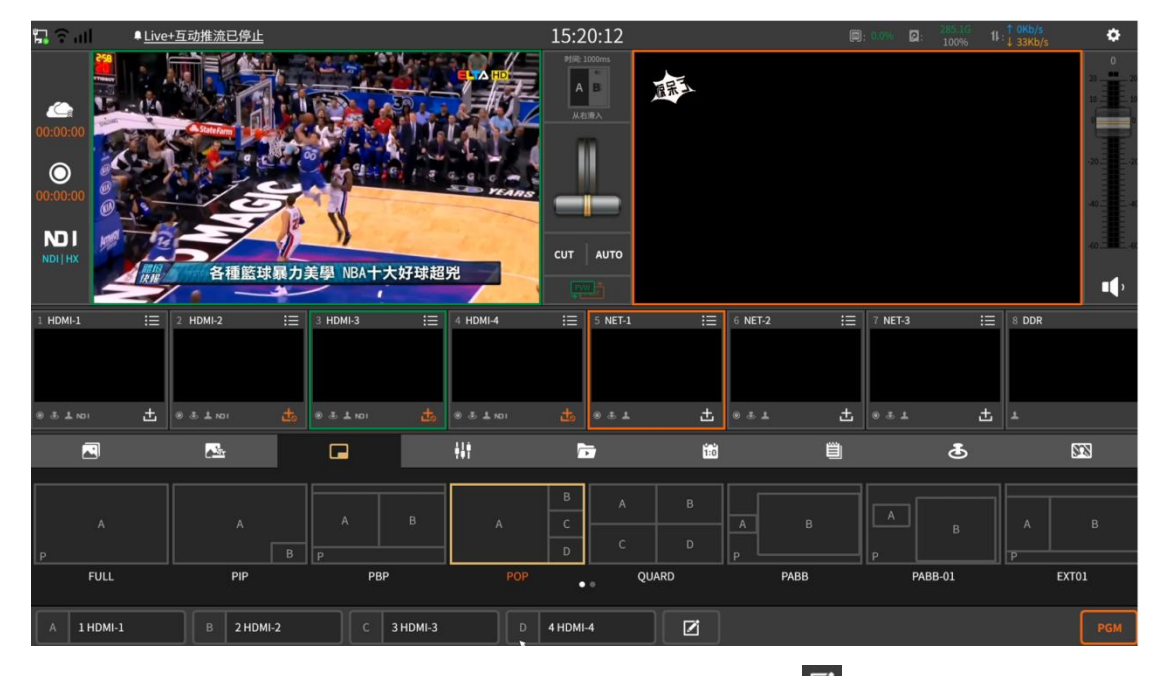

<sup>(2)</sup>可添加背景图模板,洗择带"P"的画中画模板,点击 D 按钮, 讲入模板编辑界

面,然后再点击 这 按钮添加图片背景,也可使用图片快传快速添加图片。画中画编辑操 作包括: 更换背景图、窗口面面拉伸裁剪、窗口大小位置变更, 如下图所示:

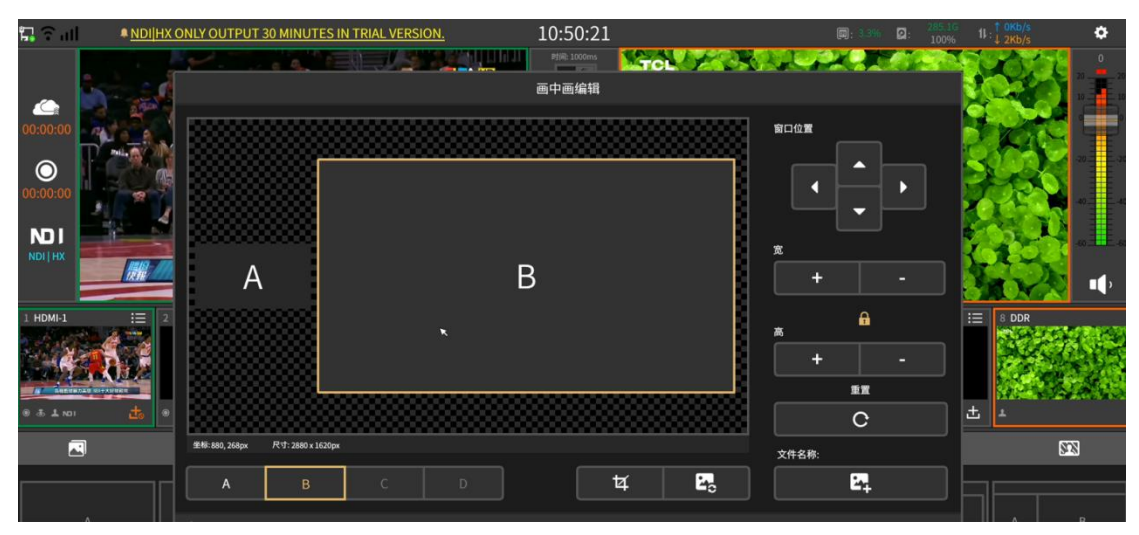

### <span id="page-13-0"></span>**2.1.8** 调音台

调音台用来控制所有输入和输出音频的增益和混音,如下图所示:

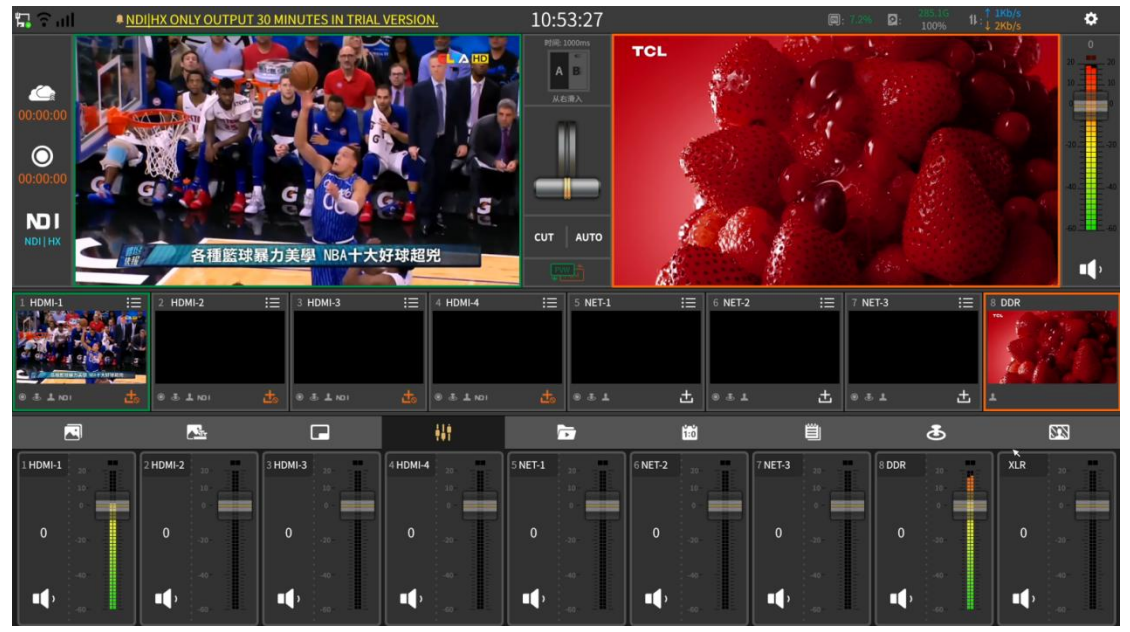

按钮操作如下说明:

- (1) 1 按钮: 混音输出;
- (2) 【 按钮: 静音;
- (3) 转钮: 音量调节推子。

### <span id="page-13-1"></span>**2.1.9** 比分板

比分板可实时记录当前直播比赛的比分情况,如下图所示:

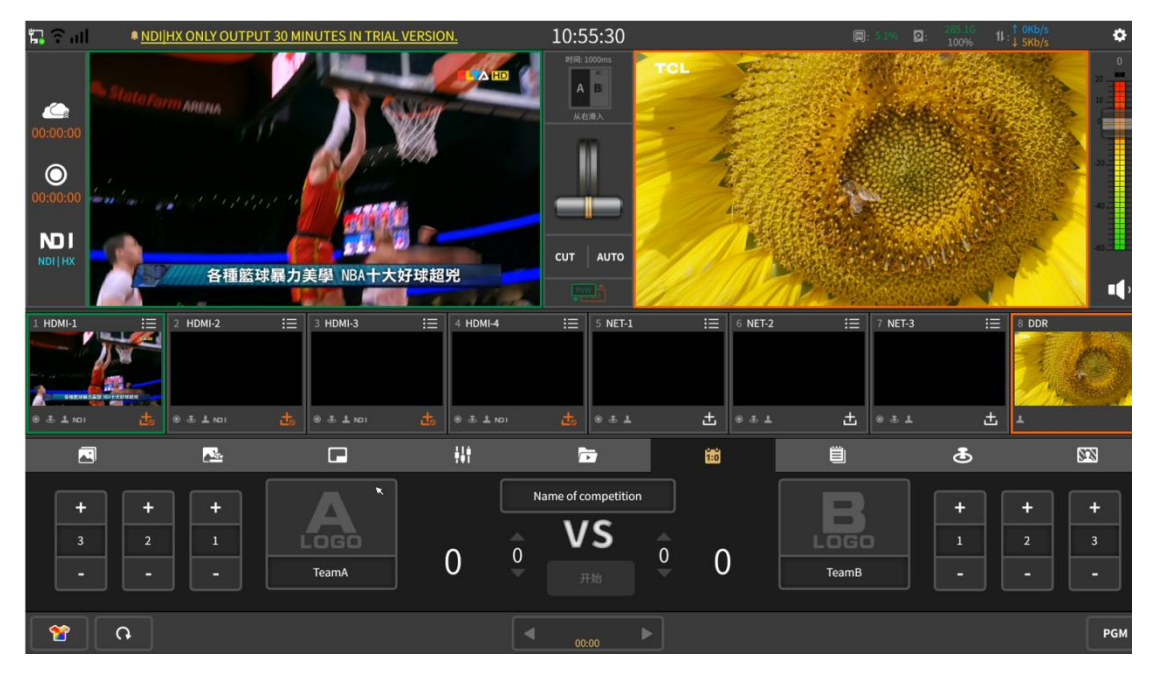

操作按钮如下说明:

(1) PGM 按钮: 将比分板显示到主监画面,再次点击即取消显示;

(2) 竹按钮: 选择比分板模板,模板有通用、篮球、足球、乒乓球、羽毛球、排球和 冰球,点击"下载"即可使用。还可选择"我的比分板"来自定义比分板,在"设置-文件复制-比分板素材"导入比分板素材即可使用。

### <span id="page-14-0"></span>**2.1.10** 字幕

可通过手动输入、同屏输入或者导入 txt 格式文件的方式,将简单的文字字幕发布 到主监,如下图所示:

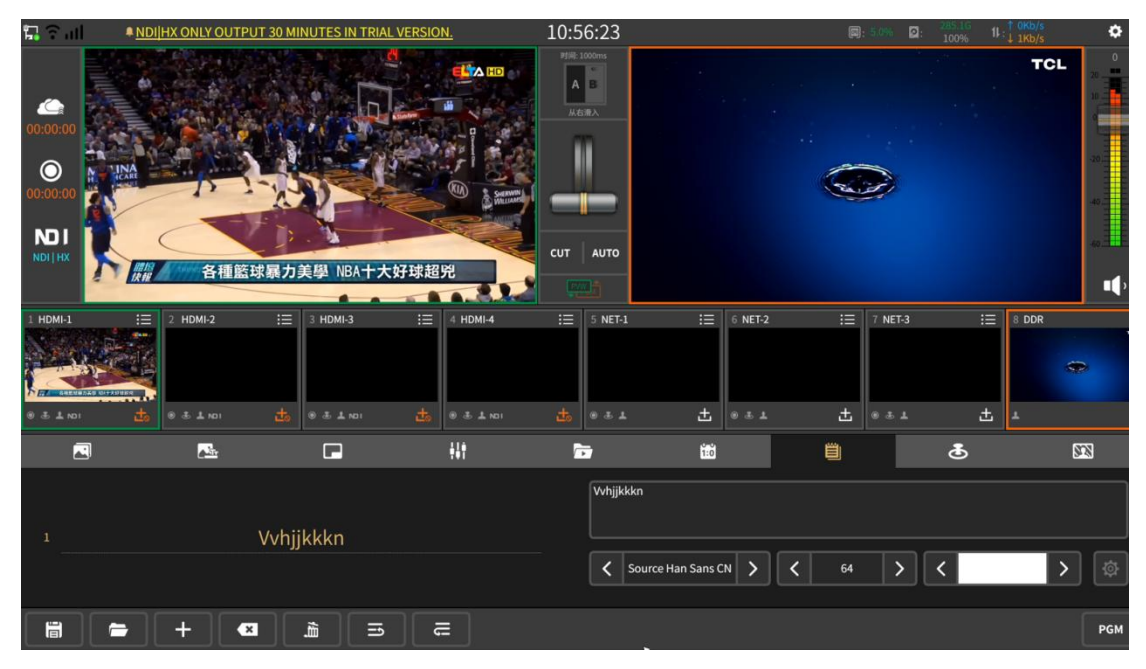

操作按钮如下说明:

(1) 按钮:添加字幕,在输入的内容中可按需求调整字体的类型、大小、颜色三个

#### 参数值,如下如图所示:

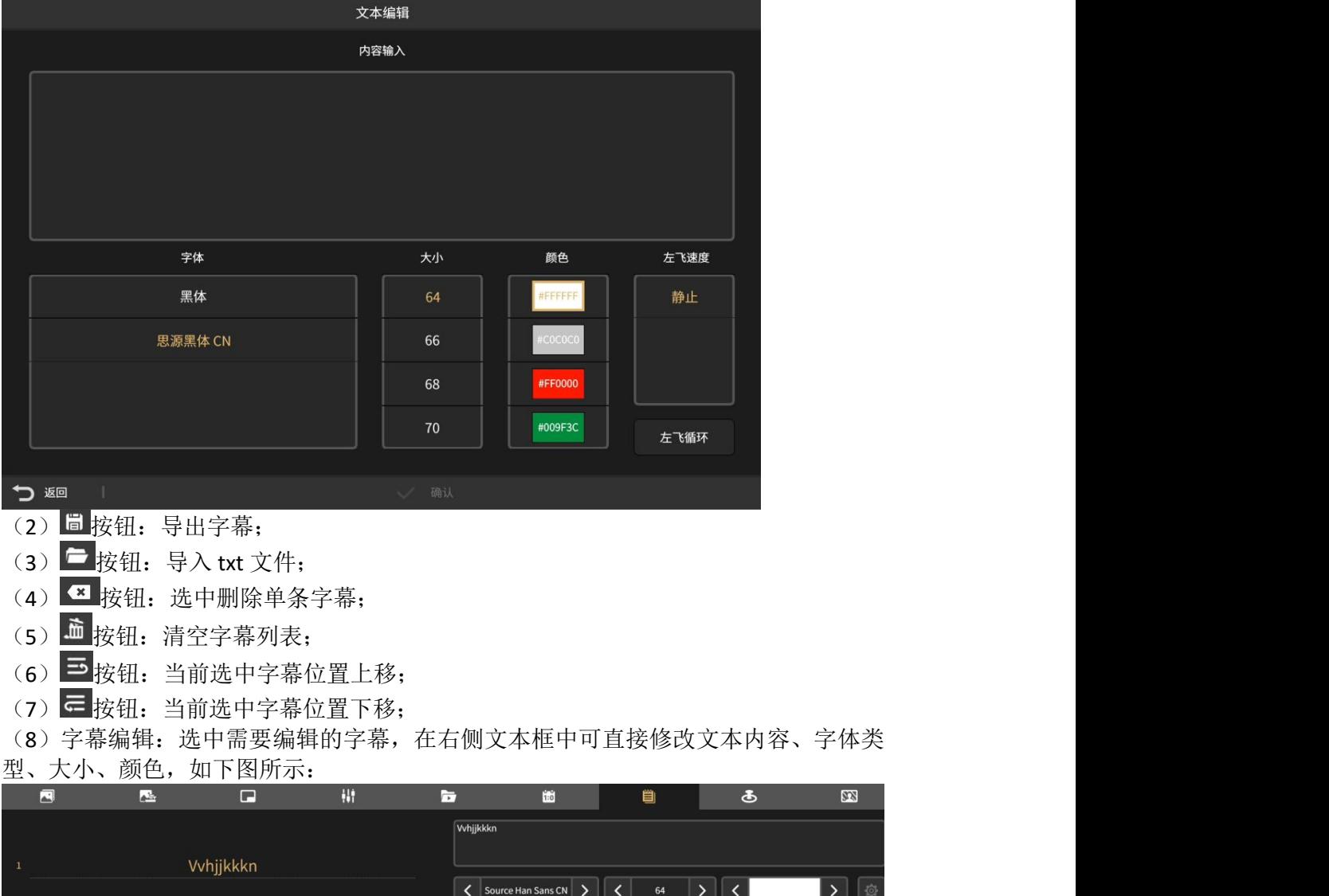

 $\mathbb{Z}$ 

| 位

### <span id="page-15-0"></span>**2.1.11** 云台控制

选择通道加载 IP 摄像机或 NDI|HX 设备后方可控制摄像机, 如下图所示:

|                                                              | 最全国                                                                                                    |                          |                                                                      |                                                        |                          | <b>* NDI HX ONLY OUTPUT 30 MINUTES IN TRIAL VERSION.</b> |                    |                      | 10:57:07                                                               |         |         | [5]                         | 回<br>100% | $11 \cdot \frac{1}{4}$ akb/s | ۰              |
|--------------------------------------------------------------|----------------------------------------------------------------------------------------------------|--------------------------|----------------------------------------------------------------------|--------------------------------------------------------|--------------------------|----------------------------------------------------------|--------------------|----------------------|------------------------------------------------------------------------|---------|---------|-----------------------------|-----------|------------------------------|----------------|
| $\bullet$<br>00:00:00<br>$\bullet$<br><b>NDI</b><br>NDI   HX | 00:00:00                                                                                                    | <b>NBA</b>               | © MOD首頁 > 運動 > NBA<br>© HamiVideo首頁 > NBA專區<br>◎ 電視、電腦、行動裝置皆提供3天回看功能 | 就在 MOD O HamiVideo<br>鎖定 しめん 【台<br>・錯過直播可至以下路徑隨選VOD收視· |                          | 2018-19<br>NBA美國職籃                                       | <b>EL A HD</b>     | CUT                  | 时间: 1000ms<br>A <sub>B</sub><br>从右滑入<br>I<br><b>AUTO</b><br><b>EVW</b> |         |         |                             |           |                              | $\Omega$<br>11 |
|                                                              | $HDMI-1$                                                                                                    | 這                        | HDMI-2<br>э                                                          |                                                        | 這<br>$3$ HDMI-3          | 這                                                        | 4 HDMI-4           |                      | 這<br>5 NET-1                                                           | 這       | 6 NET-2 | $\equiv$<br>7 NET-3         | $\equiv$  | 8 DDR                        |                |
|                                                              | 2018-19<br>NBA美國職監<br><b>SPOLEN -</b><br><b>CORPORATIONS</b><br><b>The Second Control</b><br><b>GLORID</b><br><b>THE REPORTER</b><br>$0.3.1$ KDI | 103, 68<br>击             | $6.5 \pm \text{nm}$                                                  | 击                                                      | $0.3.1$ KDI              | 志                                                        | $0.3 \pm \text{M}$ | 击                    | 0.31                                                                   | 出       | 9.3.1   | 出<br>0.3.1                  | 出         | л                            |                |
|                                                              | 囜                                                                                                    |                          | 昼                                                                    |                                                        | $\Box$                   |                                                          | H                  |                      | Ħ                                                                      | Éó      |         | ■                           | க         |                              | <b>SEE</b>     |
|                                                              | 预置位<br>$\mathbf{0}$<br>⊗                                                                                                    | $\overline{7}$<br>4<br>1 | 8<br>5 <sup>5</sup><br>$\overline{2}$                                | 9<br>$6\phantom{1}6$<br>3                              | 调用<br>$\mathbf{0}$<br>保存 | Ŧ<br>变焦<br>н                                             |                    | $\ddot{}$<br>聚焦<br>н |                                                                        | ÷<br>光圈 | F<br>慢  | S<br>M<br>$\mathbf{0}$<br>中 | а<br>快    | ◚<br>D<br>≂                  |                |
|                                                              | 1 HDMI-1                                                                                                    |                          | ۰                                                                    |                                                        |                          |                                                          |                    |                      |                                                                        |         |         |                             |           |                              |                |

(1)云台设置:点击 按钮开启云台控制,设置云台协议、云台传输,输入正确的摄 像机的 IP 地址、端口、用户以及密码方可控制摄像机。如下图所示:

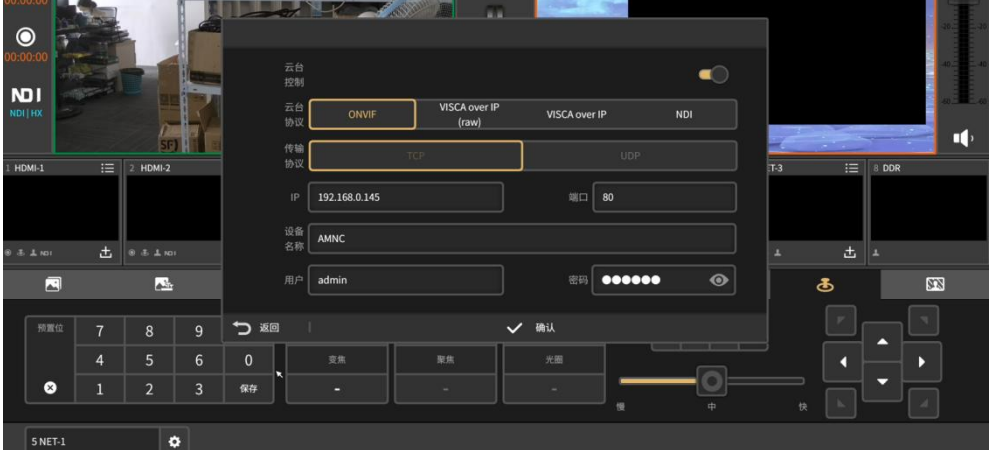

(2)预置位:通过输入数字,然后保存来设置摄像机的预置位。输入保存的预置位, 点击调用即可。

(3)变焦:点击变焦上方的 按钮,可放大聚焦摄像机。点击变焦下方 按钮,可 缩小摄像机。

(4)方向控制:可通过上、下、左、右、左上方、右上方、左下方、右下方来控制摄 像机画面移动方向。

(5)快慢调节:点击 F M S 按钮可控制摄像机移动速度。

(6)通道选择:选择需要控制的通道,云台选择控制的通道与摄像机加载的通道须一  $\widetilde{\mathbf{y}}$  。 we are the set of  $\widetilde{\mathbf{y}}$  .

### <span id="page-16-0"></span>**2.1.12** 抠像

抠像主要用于将人物背景后面的蓝/绿背景遮罩消除,并叠加上特定的虚拟场景或 者特定的背景。支持多通道抠像,效果如下图所示:

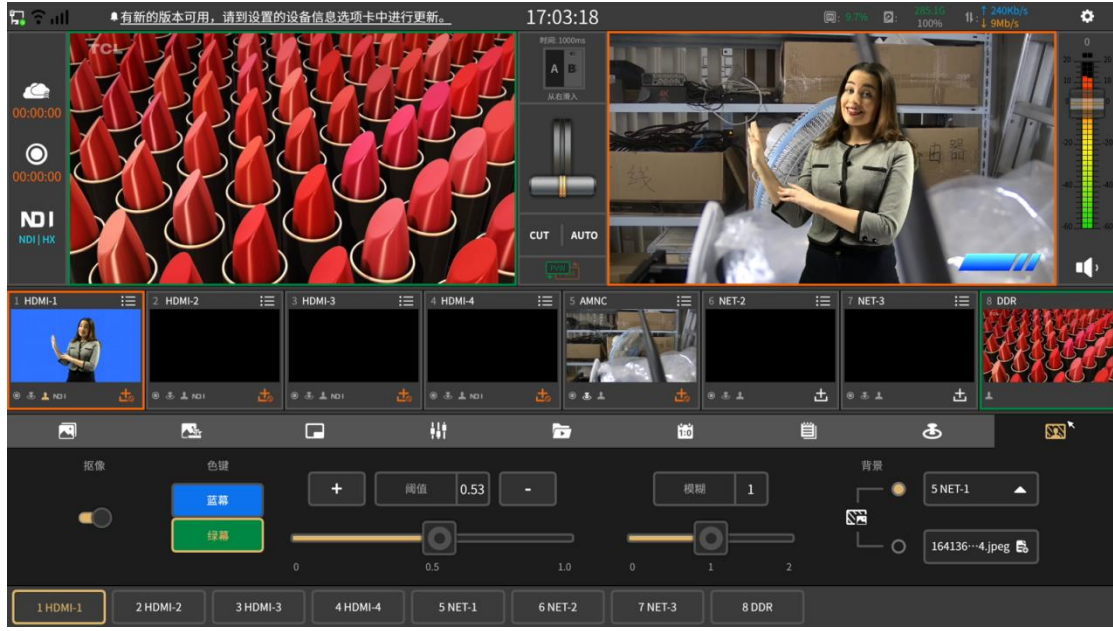

抠像使用说明如下:

1. 选择通道开启抠像,通道加载抠像素材;

2. 调整阈值和模糊度,达到最佳抠像效果;

3. 可使用其他通道作为抠像背景,或使用自定义背景图作为抠像背景。选择通道没有 内容时, 抠像背景则为透明。

### <span id="page-17-0"></span>**2.1.13** 特效特换

选择主监和预监通道画面切换需要的特效,并设置特效切换过程的时长-转场时间, 可选择点击 <sup>CUT</sup> 或者 AUTO 按钮来切换主监和预监通道画面,还可以使用特效推子来切换 实现转场效果。设置界面如下图所示:

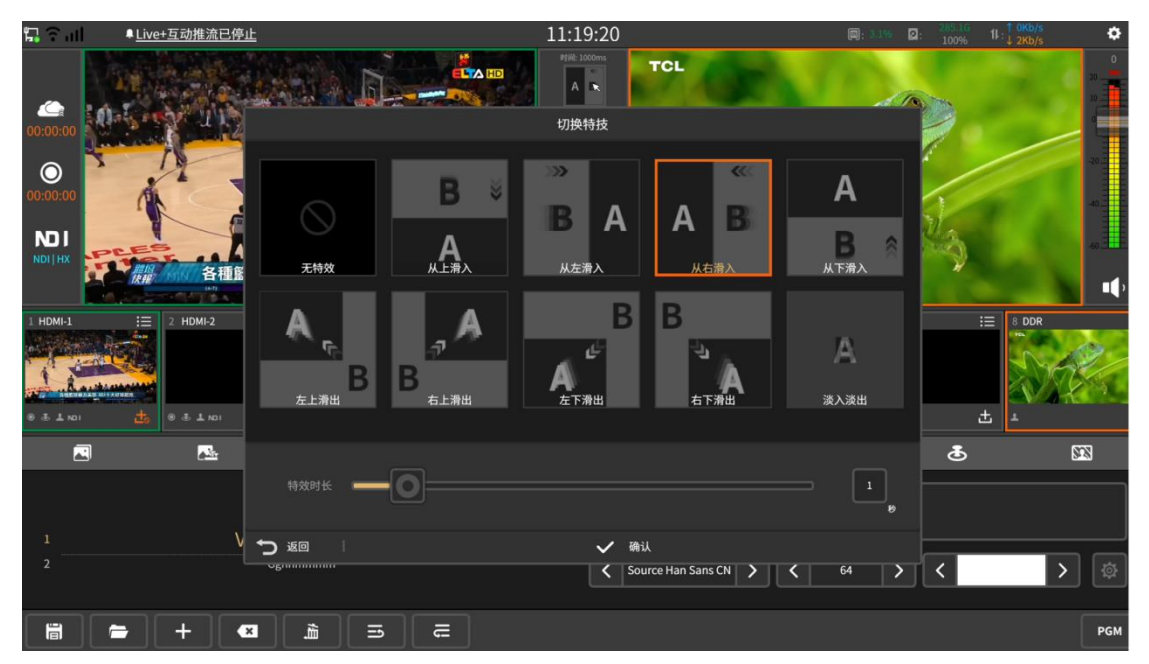

### <span id="page-18-0"></span>2.2 NSCaster X2 设置界面

点击 进入设置界面, 分别有"工程、录制、推流、输出、网络、音频、叠加、文 件、通用、关于"等模块。

### <span id="page-18-1"></span>**2.2.1** 工程

打开工程模块,默认显示的工程属性为当前工程分辨率制式,也可以点击需要的分 辨率制式,选择后点击应用,重启设备后即可,配置界面如下图所示:

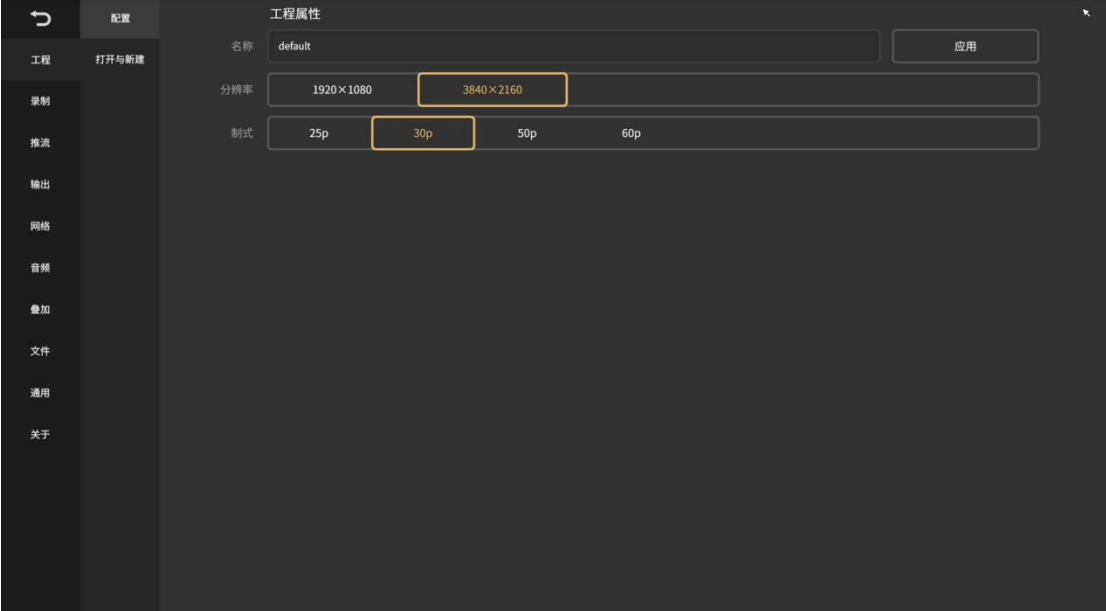

打开与新建模块:可以选择最近打开的历史工程,或者新建工程,保存后下次后可直接 选择工程打开,界面如下图所示:

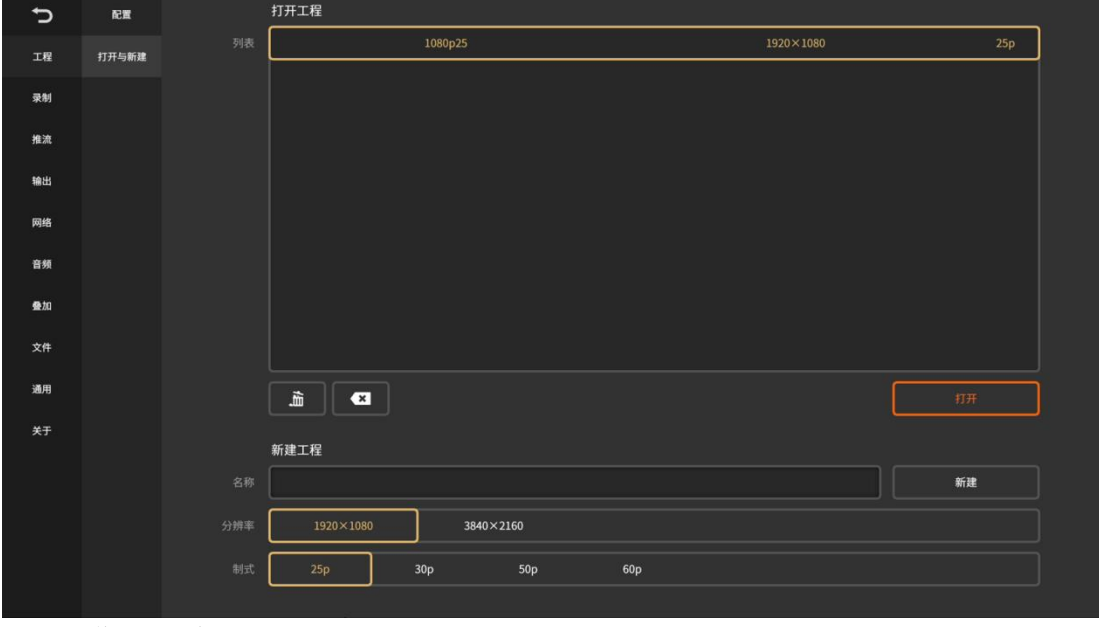

按钮操作如下说明:

(1) 3 按钮: 删除单个工程;

(2) 面 按钮: 清空工程列表。

### <span id="page-19-0"></span>**2.2.2** 录制

录制有以下两种录制: PGM 录制: 录制主监的内容;通道录制: 录制通道的内容。 点击"主界面"的 对 按钮启动录制,再次点击即可停止录制。录制的文件存放在"文件 -文件复制-录制"文件下。如下图所示:

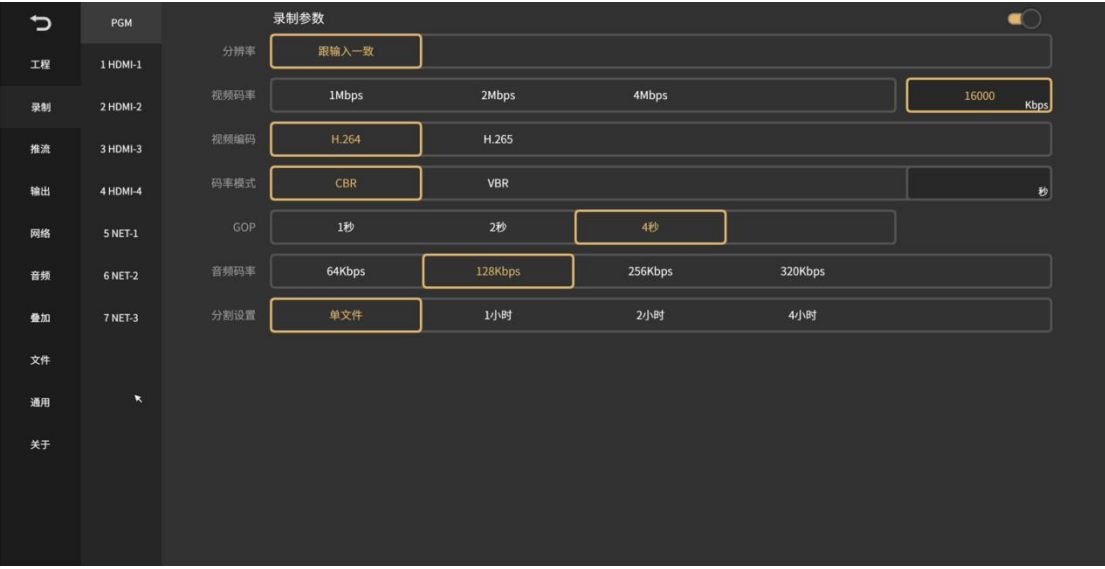

PGM 录制可以单独开启,开启通道录制的同时也必须开启 PGM 录制。

注意:若录制中途被断电,该录制文件会被损坏,需要用到录制文件修复工具来修 复文件。 为减少录制中断导致整个文件损坏,可选择将录制文件进行分割设置。

参数设置包括:分辨率、视频码率、视频编码、码率模式、GOP、音频码率和分割 视频。其中视频码率和 GOP 可以自定义。

### <span id="page-19-1"></span>**2.2.3** 推流

PGM 推流通过 RTMP 协议进行网络流媒体直播,点击"主界面" < 按钮启动推流, 再次点击即可停止推流,如下图所示:

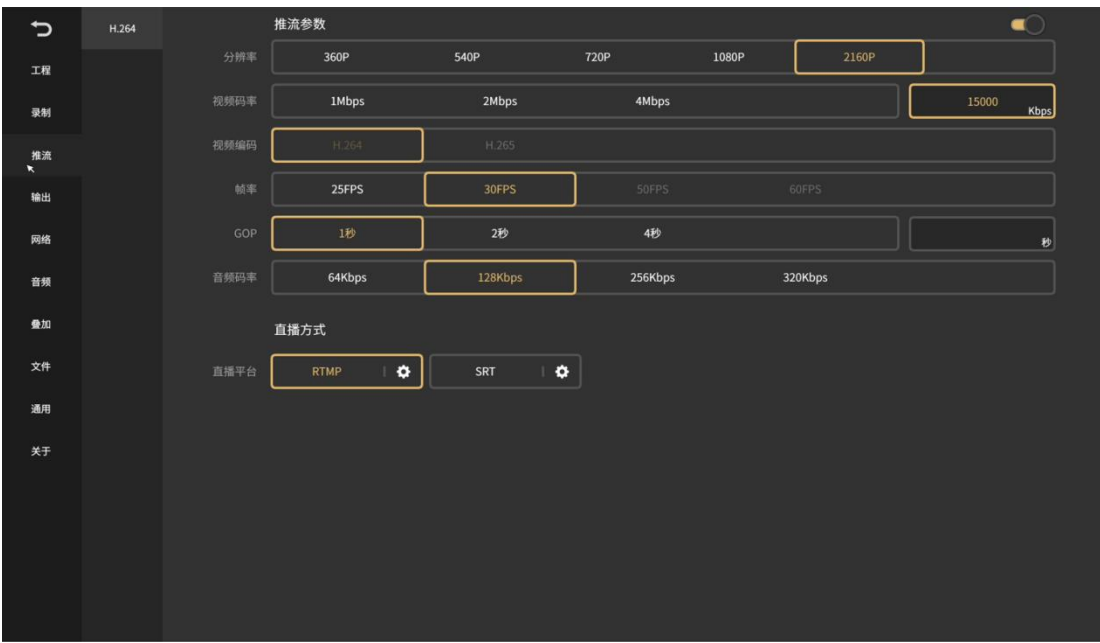

推流参数包括分辨率、视频码率、帧率、GOP 和音频码率,其中视频码率和 GOP 可以自定义。

直播方式: RTMP

选择直播平台为"RTMP",可支持同时推送到两台流媒体服务器。如果设置频道推 流保护, 必须输入用户名和密码, 如无设置则不需要填写。输入格式是 "rtmp://ip:port/live","流名"为频道的名称。在 rtmp 地址 1 或者 rtmp 地址 2 中输入 完整的推流地址。如下图所示:

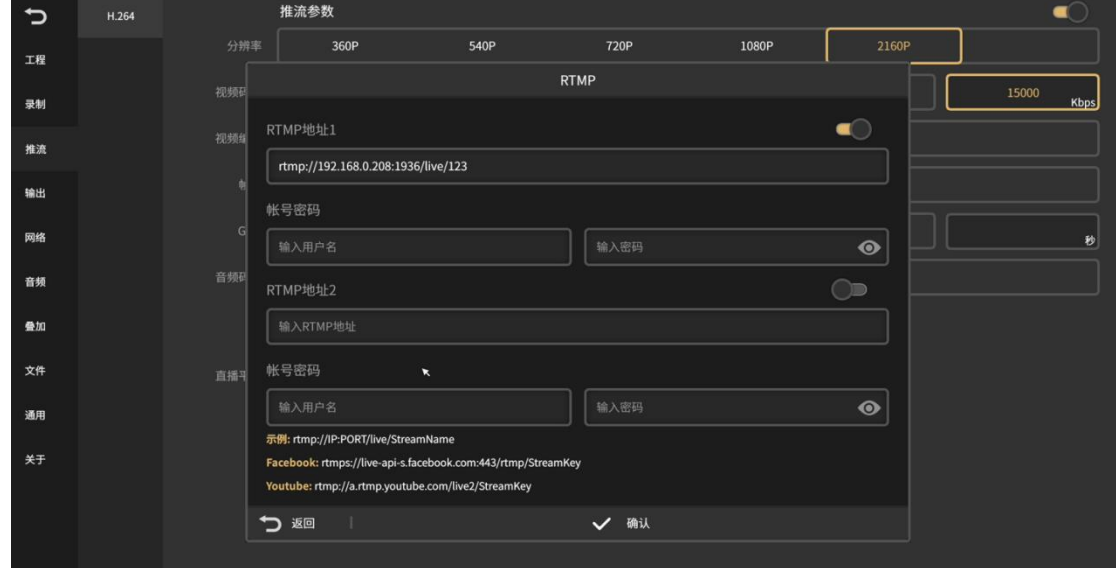

### <span id="page-20-0"></span>**2.2.4** 输出

1. NDI | HX 输出

#### 注意:该功能需要付费激活后可使用。

NDI|HX 输出配置参数包括输出源通道、设备名、视频码率、码率模式、GOP、音频 码率。NDI | HX 开启后不选择通道, 默认输出 PGM 内容, 如下图所示:

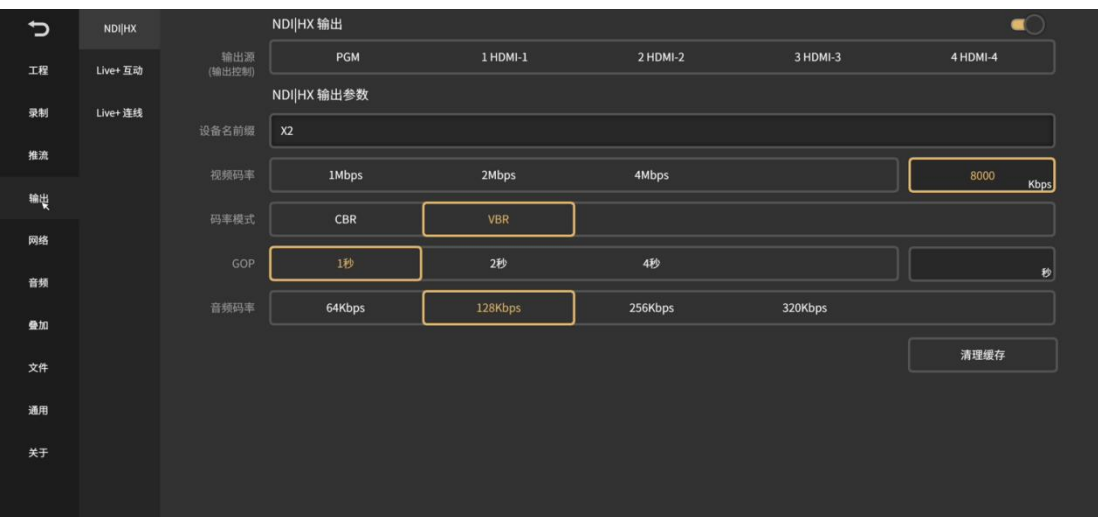

#### 2. Live+互动

用于设置本身作为互动源时需要输出的互动视频和音频的参数,主要包括视频源、 音频源、视频分辨率和音频码率的设置;如果局域网内部署了 Live+服务,可自定义互 动时的服务器和端口,如下图所示:

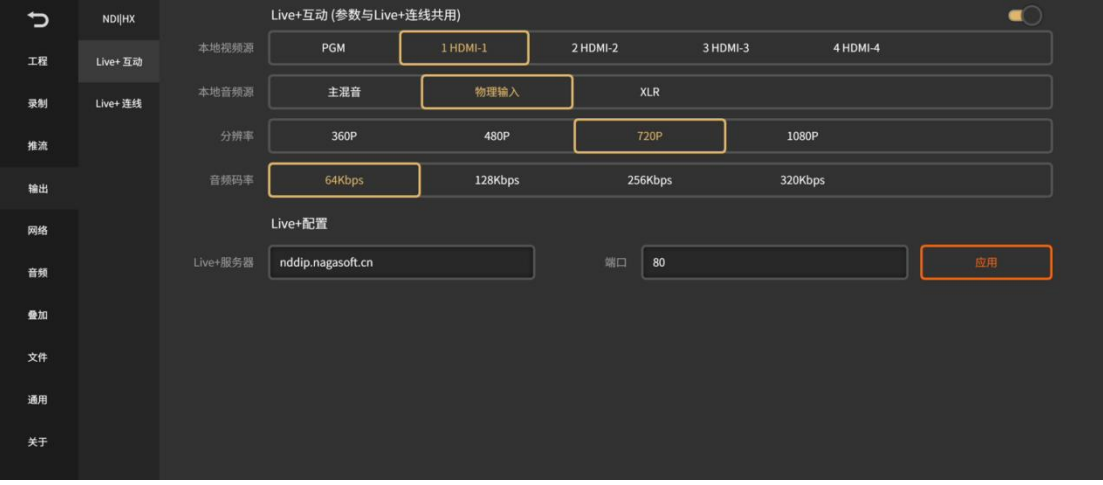

3. Live+连线

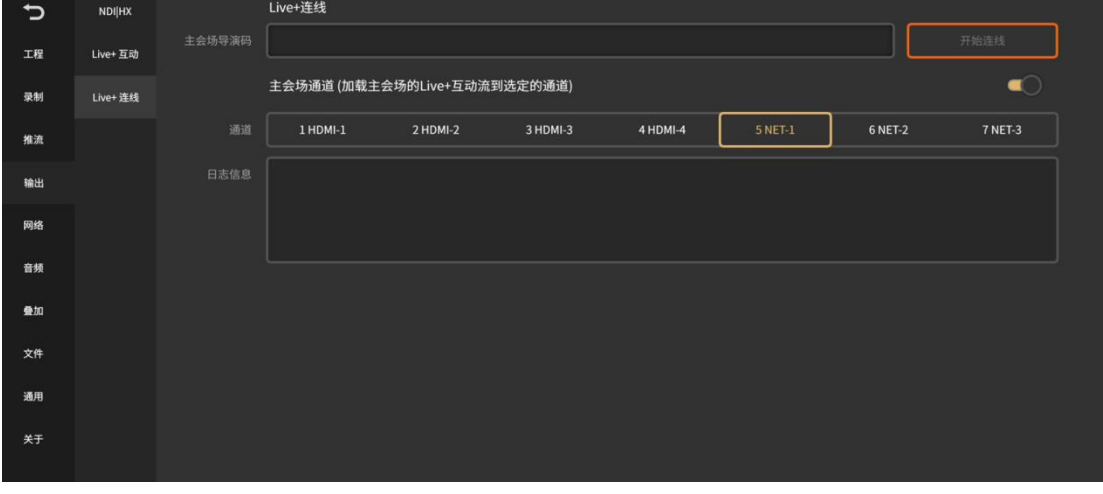

用于连接主会场,首先需要知道主会场设备的导演码,然后选择连线时主会场画面 在本设备上那个通道上显示主会场的画面,如下图所示:

### <span id="page-22-0"></span>**2.2.5** 网络

NSCaster X2 支持有线网络、无线网络、移动网络的连接。连接的状态<mark>是 3 间</mark> 在主 界面显示,高亮表示已连接的网络,绿点标识的表示当前正在使用的网络。 1. 有线网络:

开机默认启动,接入网线会自动获取 IP。开启 DHCP 点击应用可自动获取 IP 地址,选择 静态 IP 可手动修改 IP 地址。如下图所示:

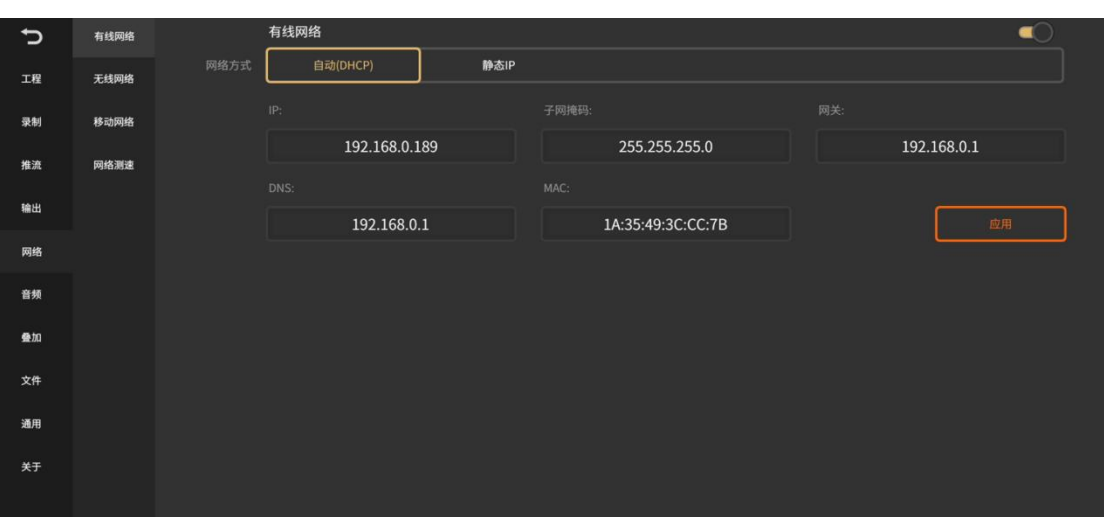

2. 无线网络:

选择要连接的 WiFi,输入正确的密码即可。如下图所示:

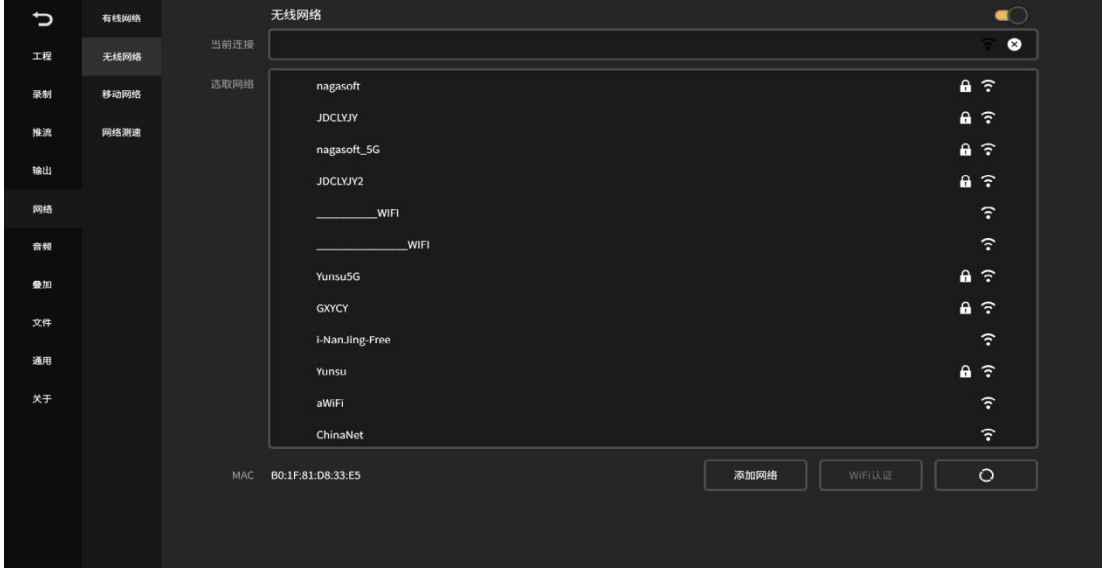

3. 移动网络:

支持的运营商有中国移动、中国联通、中国电信。开启移动网络,接入 SIM 卡会自动识 别,支持 5G 网络应用。当 SIM 卡开启了 PIN 码时, 必须输入 PIN 码解锁 SIM 卡后才可 以识别拨号, PIN 码只有 3 次输入机会。如下图所示:

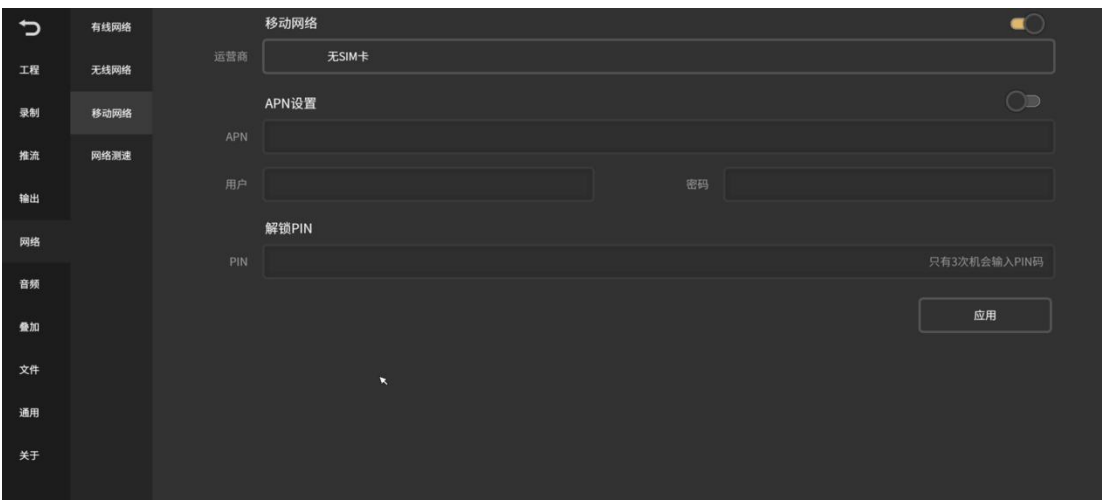

#### 4. 网络测速:

连接网络后,可实时测试网络的上传/下载速度,网络测速有以下五个测速点:中国测 速点、日本测速点、新加坡测速点、德国测速点、美国测速点。如下图所示:

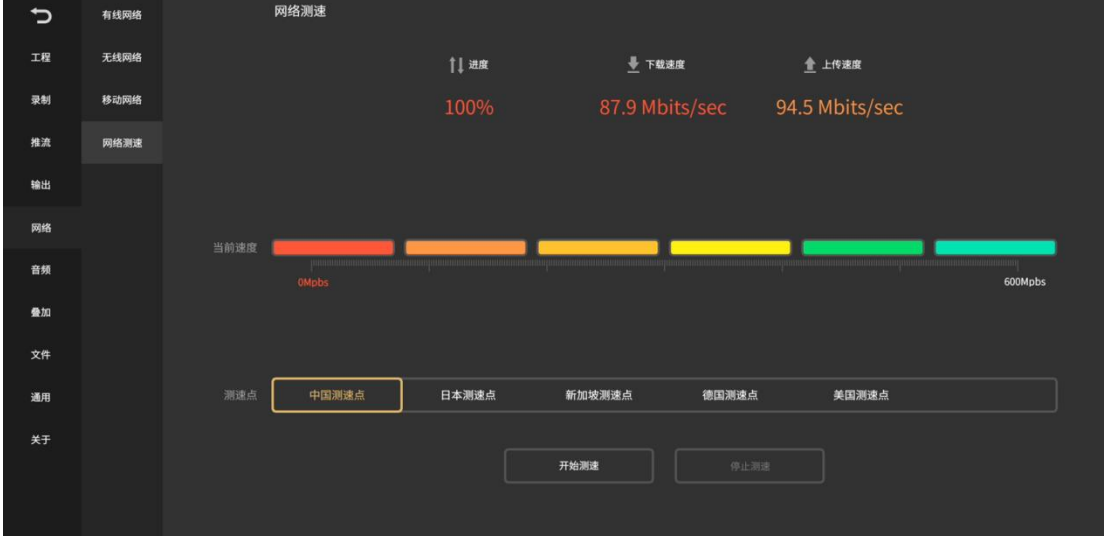

### <span id="page-23-0"></span>**2.2.6** 音频

可对音频输入输出做以下设置:

1、XLR 输入:可进行噪声消除,噪声阀值可手动调整,噪声阀值越大听到的噪声就 越小。可进行声道复制,通过声道复制将单声道变为左右声道。

- 2、模拟输出:可控制模拟输出音量大小。
- 3、音频延时:可控制物理输入声音的延时,确保视音频同步性。
- 4、调音配置:可设置音频跟随。

设置界面如下图所示:

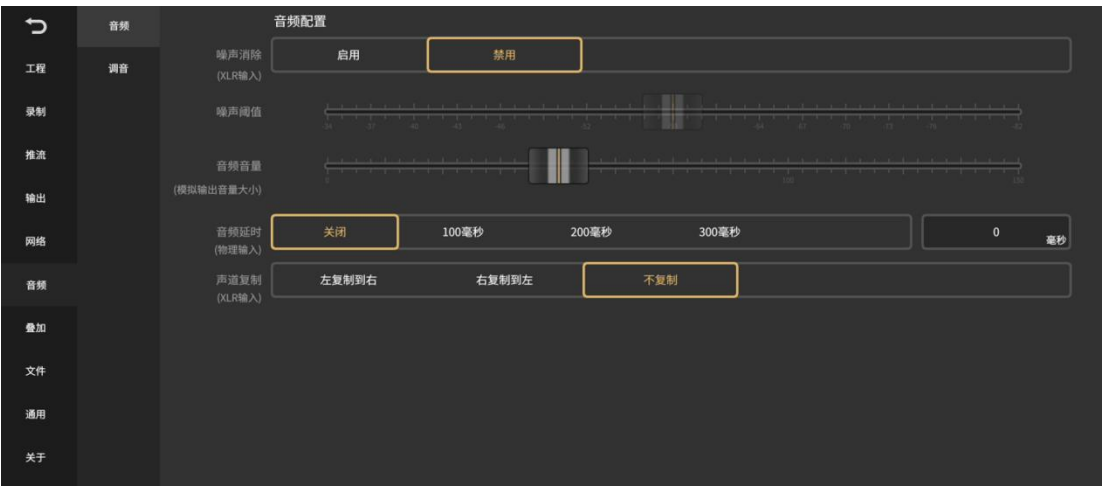

# <span id="page-24-0"></span>**2.2.7** 叠加

可支持时钟的显示和远程 CG 的叠加,时钟配置开启后可将当前时间显示在主监界面上, 时钟格式和位置支持实时切换,设置界面如下图所示:

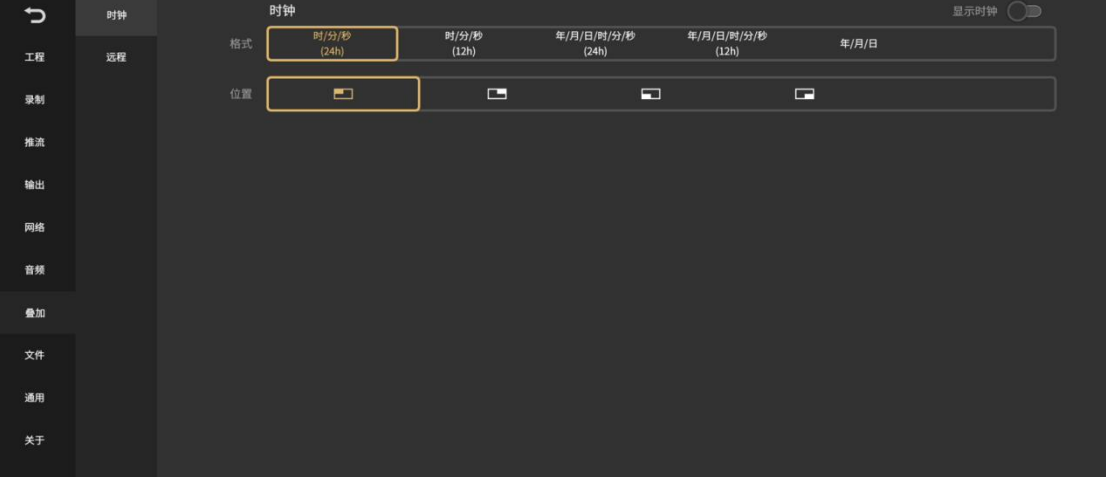

远程 CG 需要配合 CG编辑器使用,启动叠加功能,并设置远程 CG 端口(默认端口 8017/ 默认密码 admin),点击应用,如下图所示:

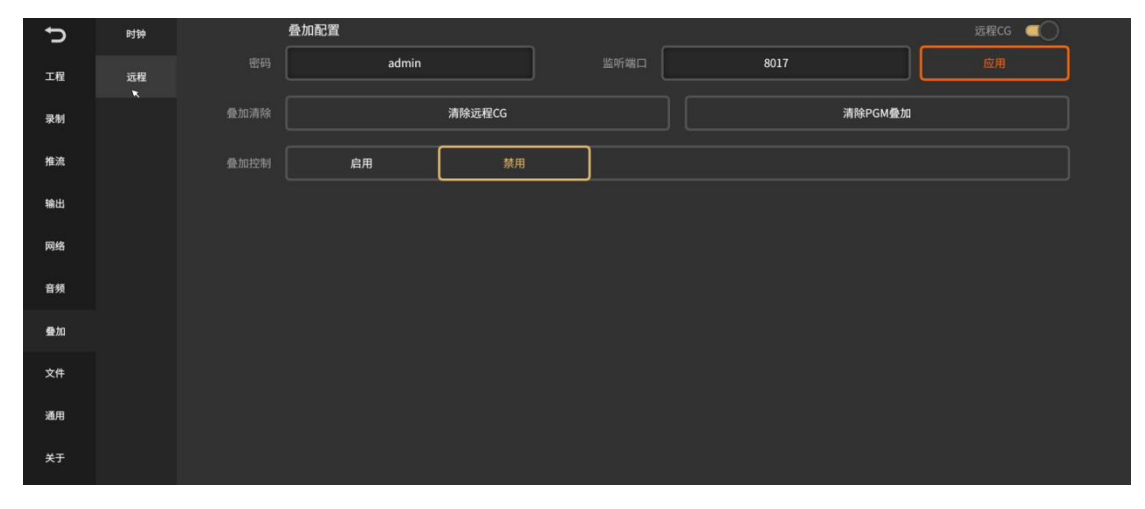

### <span id="page-25-0"></span>**2.2.8** 文件复制

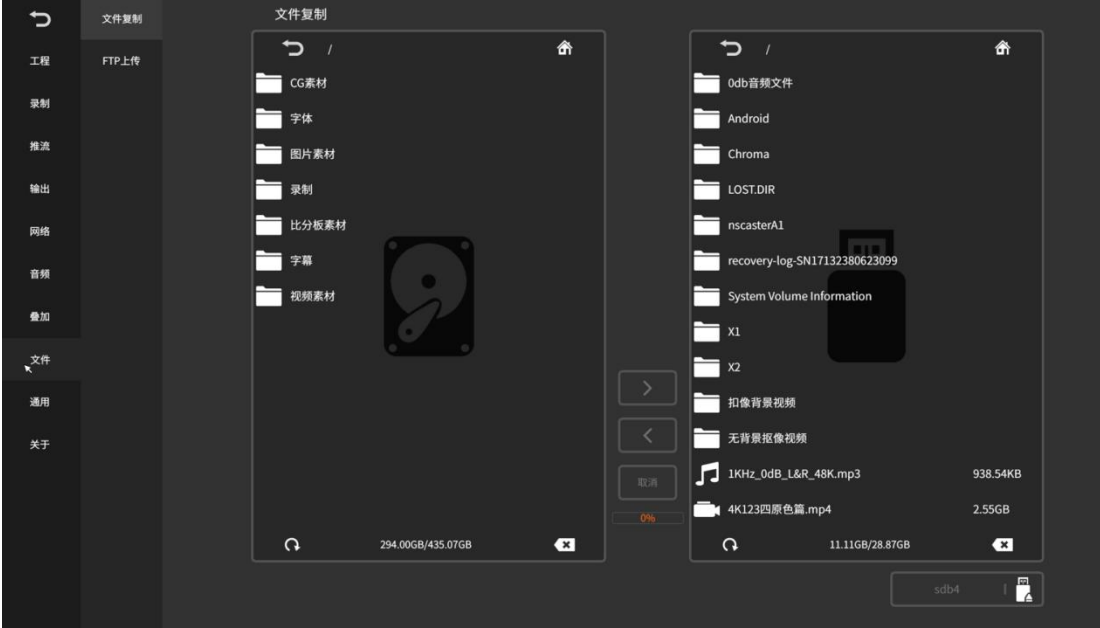

本地文件与 U 盘之间的文件传输,也支持将文件复制到光盘中。如下图所示:

- 1. 本地文件夹目录说明:
	- $(1)$  CG 素材: 存放自定义 CG 素材。
	- ② 字体:存放字体样式。
	- ③ 图片素材:存放自定义图片,可用于图片叠加、画中画背景图、抠像背景图。
	- ④ 录制:"channel"文件夹存放通道录制文件;"pgm"文件夹存放 PGM 录制文件。
	- ⑤ 比分板素材:存放自定义比分板素材。
	- ⑥ 字幕:存放 txt 格式的字幕文件。
	- ⑦ 视频素材:存放 DDR 播放视频。
- 2. 按钮操作如下说明:
	- ① 按钮:返回文件的主界面目录。
	- ② 按钮:返回上一层目录。
	- 3 3 按钮: 删除选中文件。
	- ④ 按钮:刷新。
	- ⑤ 按钮:本地复制到 U 盘。
	- ⑥ 按钮:U 盘复制到本地。
	- (7) 在按钮: 拔出 U 盘。

⑧ 按钮:文件复制过程中可通过取消按钮取消复制;复制进度条可参照进度条 的百分比状态。

### <span id="page-25-1"></span>**2.2.9** 通用

通用包括时区与语言、系统、锁定、辅助、其他等模块的配置,界面如下图所示:

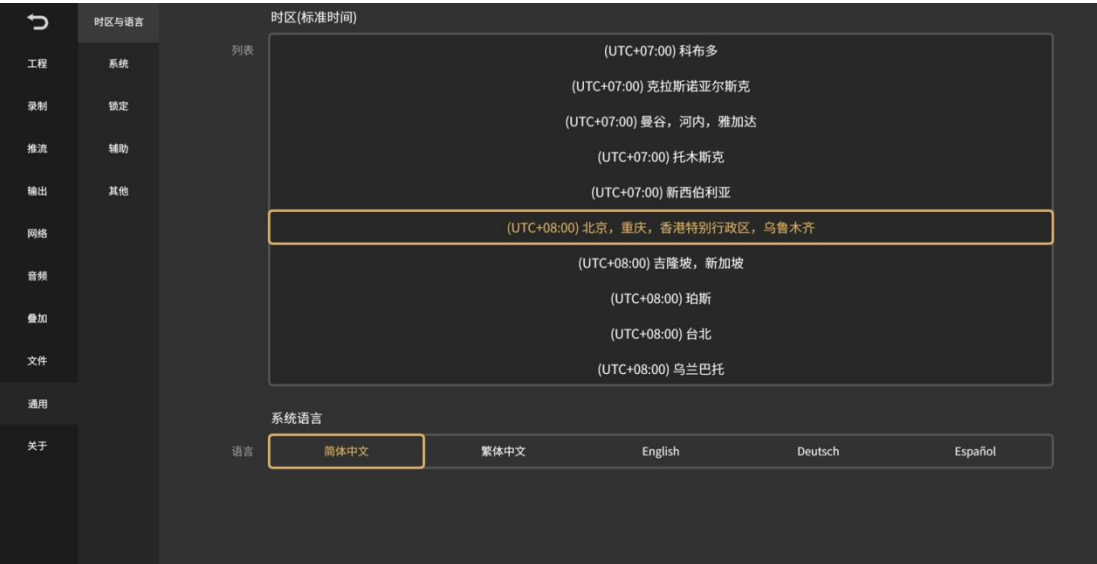

1. 时区与语言:支持实时切换时区和语言。

2. 系统:可调节屏幕显示亮度、散热风扇转速的百分比以及恢复出厂设置和重启设备, 如下图所示:

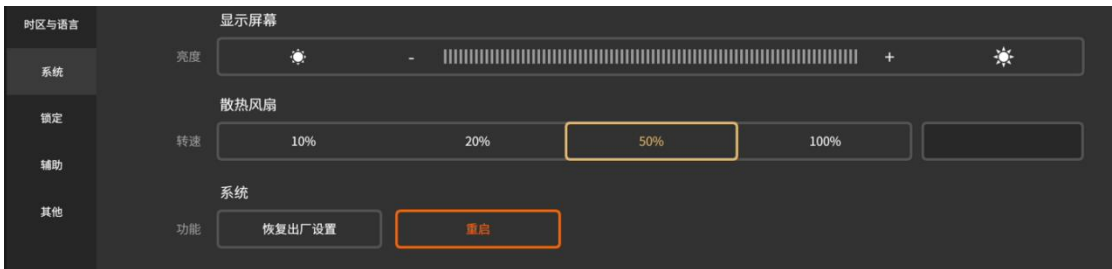

3. 锁定:可设置推流、录制、主禁音的防误碰,支持设置设备的密码,开启设备密码 后每次开机重启后都需输入密码解锁才可进入,如下图所示:

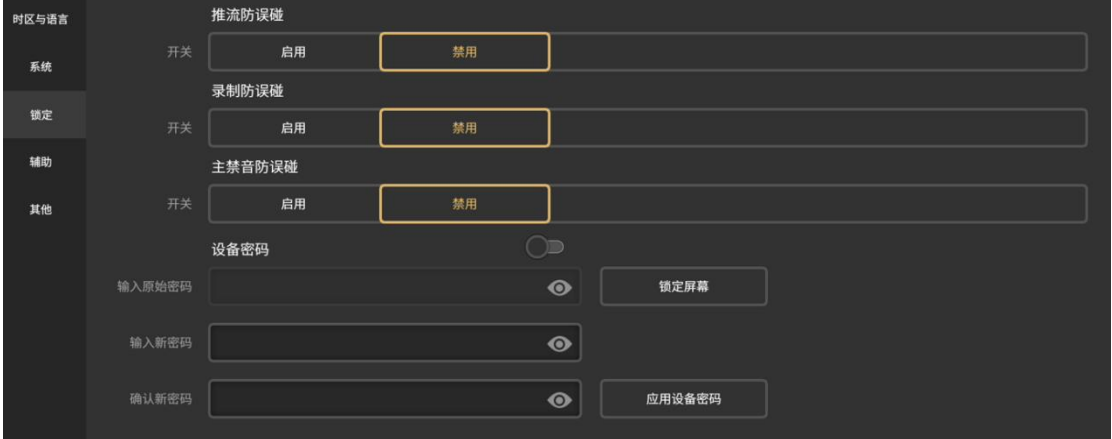

4. 辅助:可设置鼠标、TALLY 辅助操作设备。

5. 其他:可设置开机自动推流、DDR 通道切入切出视频状态、网络流拉流和 Live+连接 缓冲时间,如下图所示:

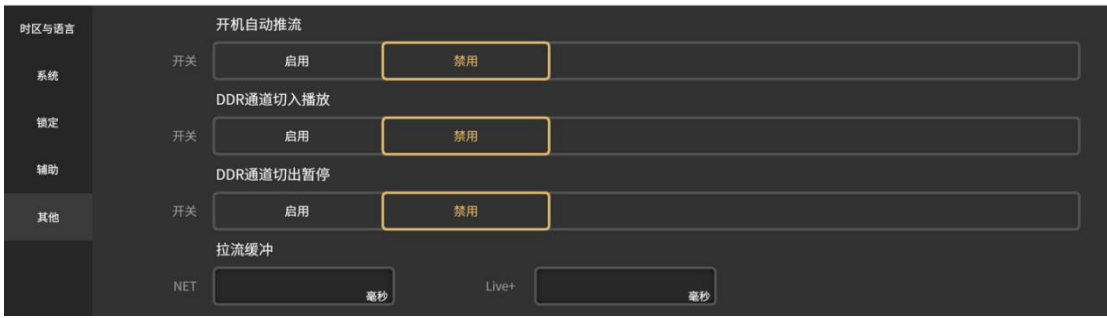

# <span id="page-27-0"></span>**2.2.10** 关于

关于界面显示本机当前设备型号、序列号、固件版本号、软件版本号等信息,有新 版本推送发布时,可进行软件更新,界面如下图所示:

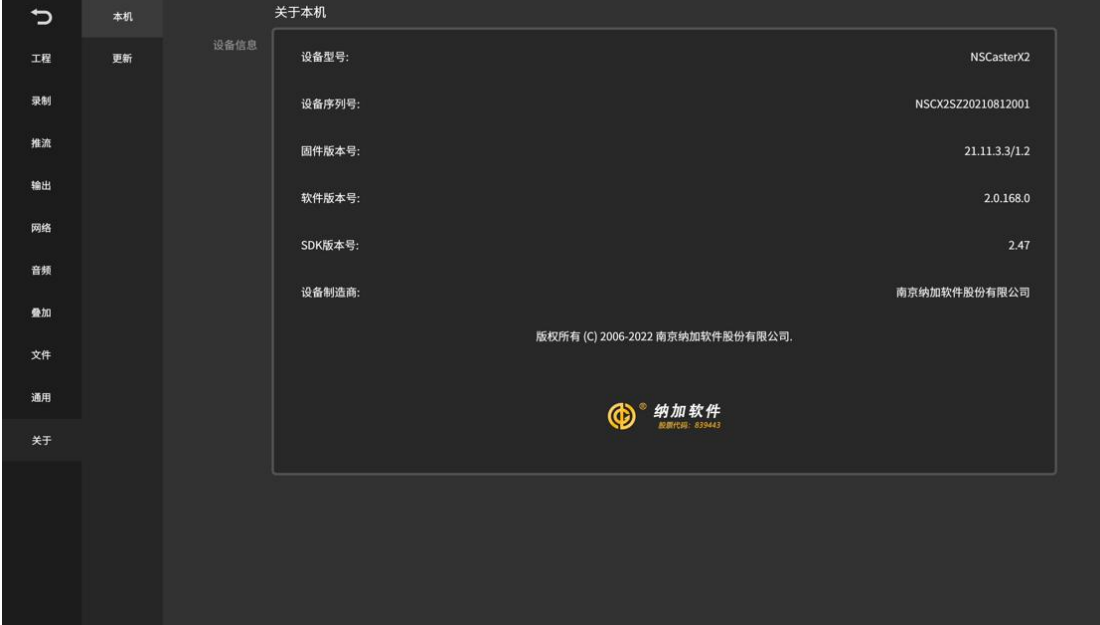